# **SUMÁRIO**

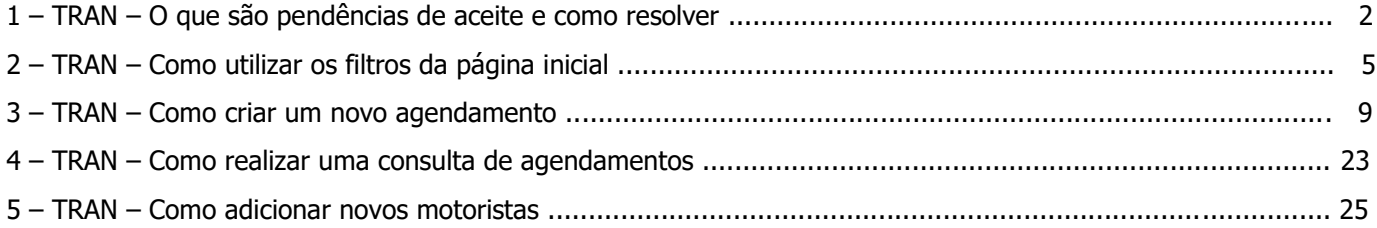

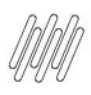

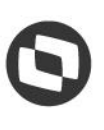

#### **1. TRAN - O QUE SÃO PENDÊNCIAS DE ACEITE E COMO RESOLVER (1)**

#### **01. VISÃO GERAL**

Ao criar um novo processo (janela) é possível configurar para que um novo agendamento necessite do aceite da outra ponta, que será responsável por ele.

Por exemplo: ao iniciar um cadastro, você informa diversos dados e um deles é sobre a transportadora que será responsável pelo agendamento.

Ao final do cadastro do agendamento, uma **pendência de aceite** será gerada para a transportadora.

Caso alguém gere um agendamento e ative essa função, você deverá dar o aceite para que o agendamento seja realizado.

Para aceitar as pendências, clique no ícone do menu lateral, **Início.**

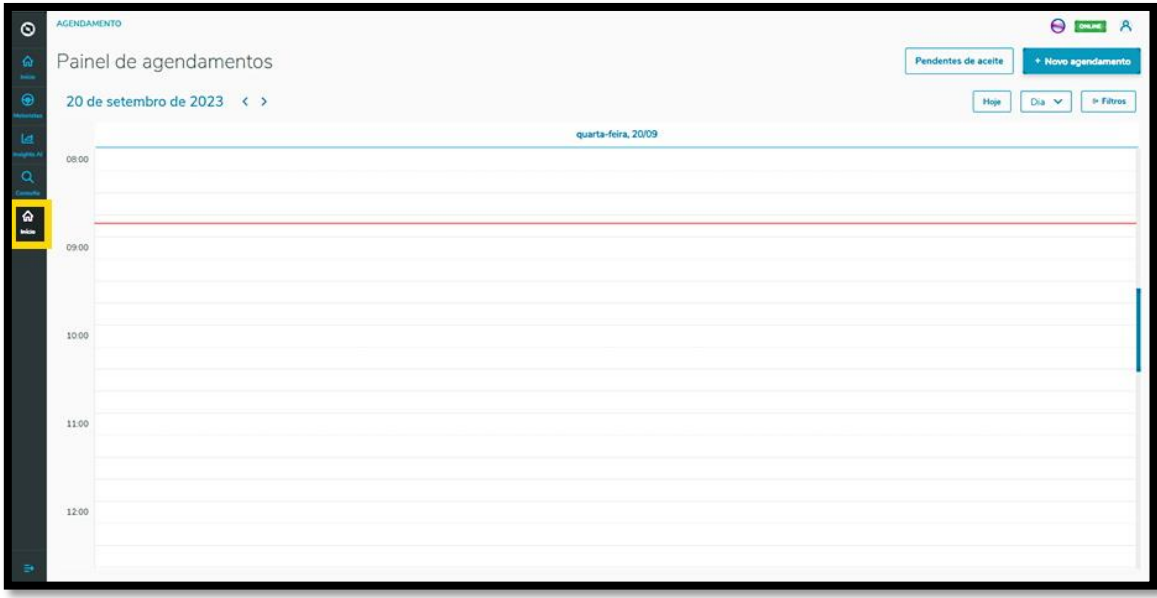

Na sequência é exibida a tela **Painel de agendamentos.**

Clique no botão **Pendentes de aceite**.

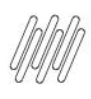

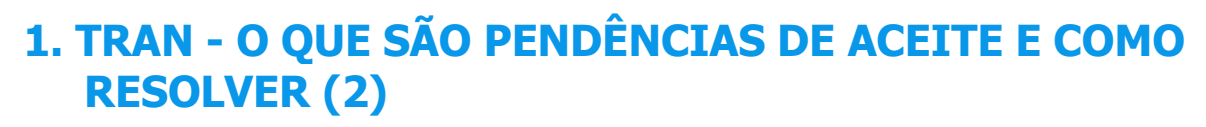

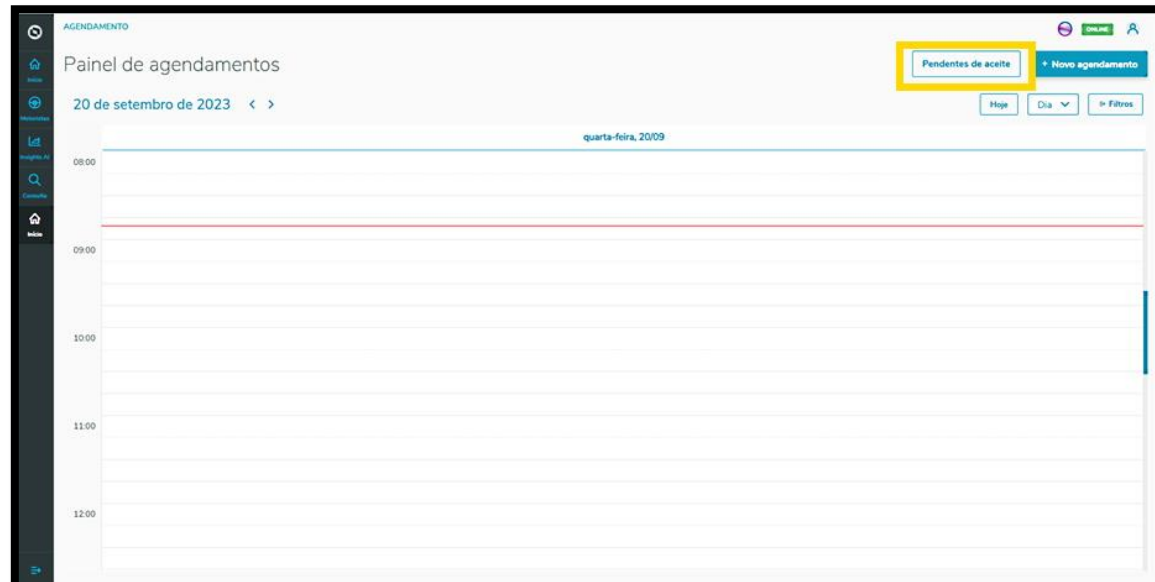

Na aba **Minhas pendências** é possível visualizar todas as pendências de agendamento que necessitam do seu aceite.

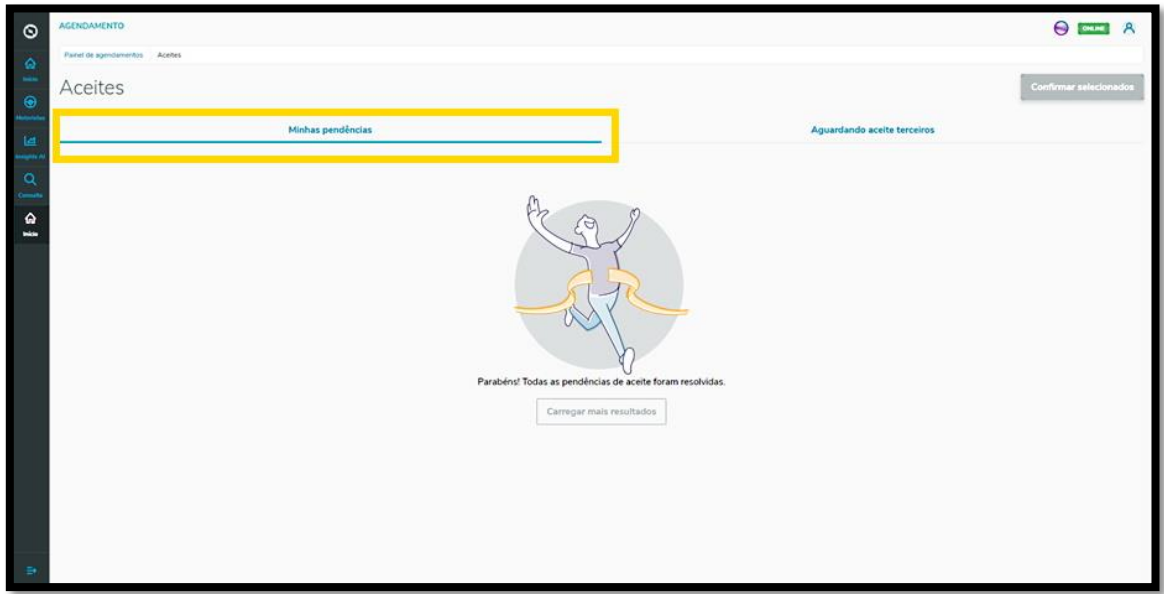

Se houver alguma pendência, basta selecioná-la e clicar no botão **Confirmar selecionados.**

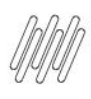

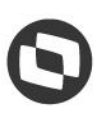

## **1. TRAN - O QUE SÃO PENDÊNCIAS DE ACEITE E COMO RESOLVER (3)**

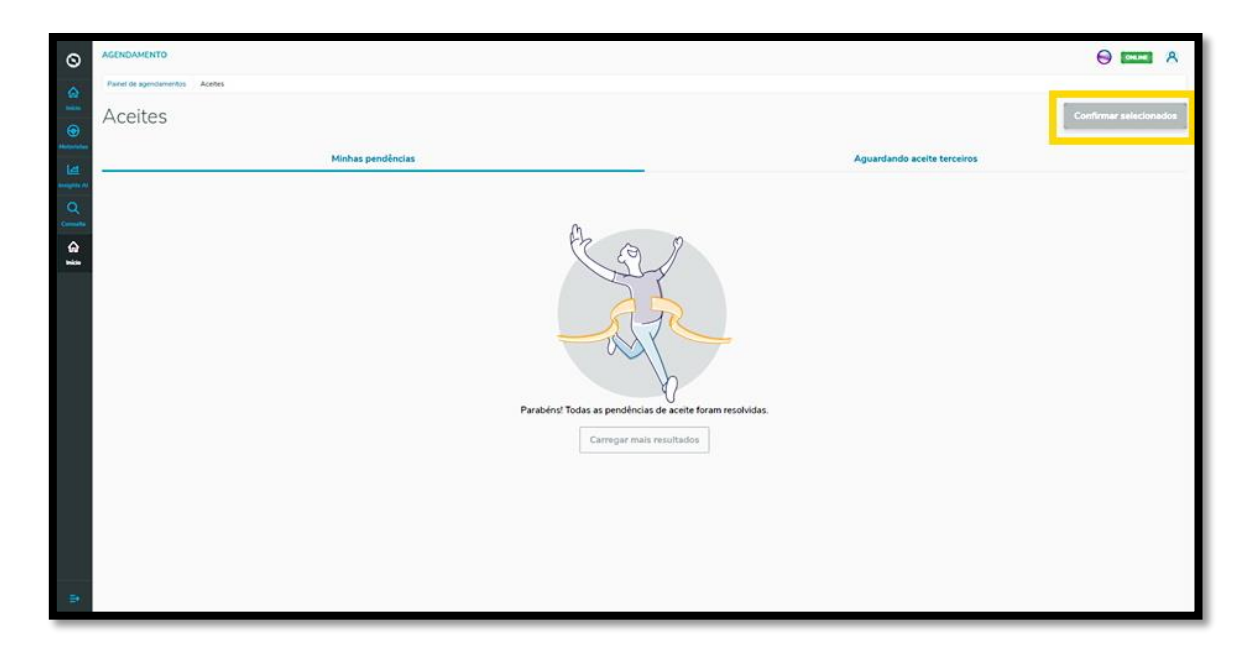

Na aba **Aguardando aceite terceiros** é possível visualizar os agendamentos que foram criados e que necessitam do aceite de outras pessoas.

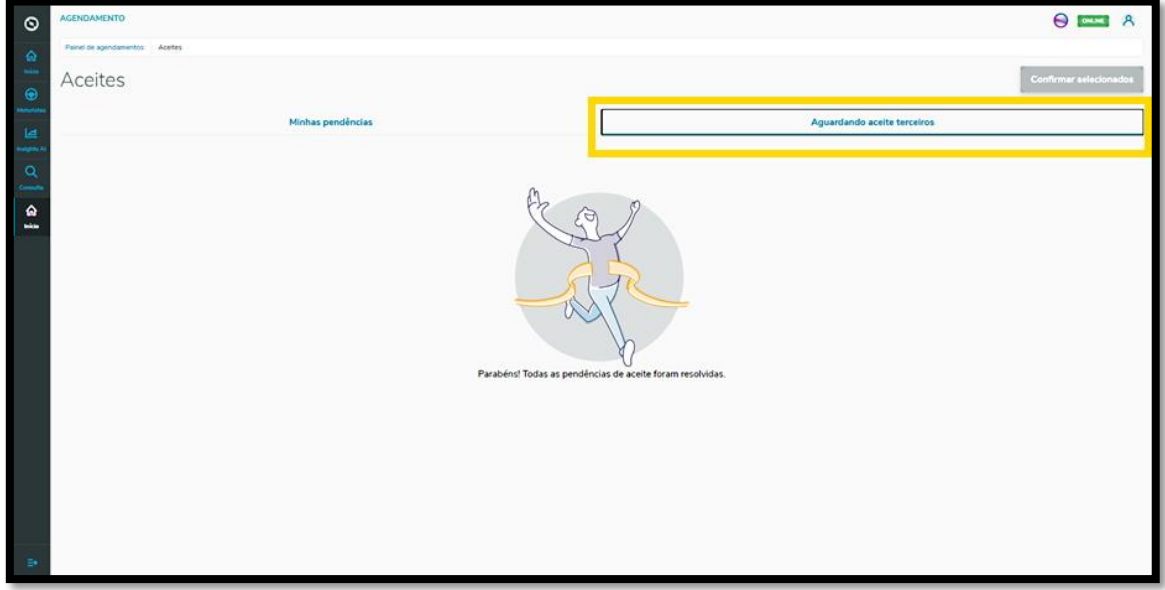

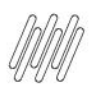

# **2. TRAN - COMO UTILIZAR OS FILTROS DA PÁGINA INICIAL (1)**

#### **01. VISÃO GERAL**

Ao acessar o **TOTVS Agendamento**, clique no ícone do menu lateral**, Início**.

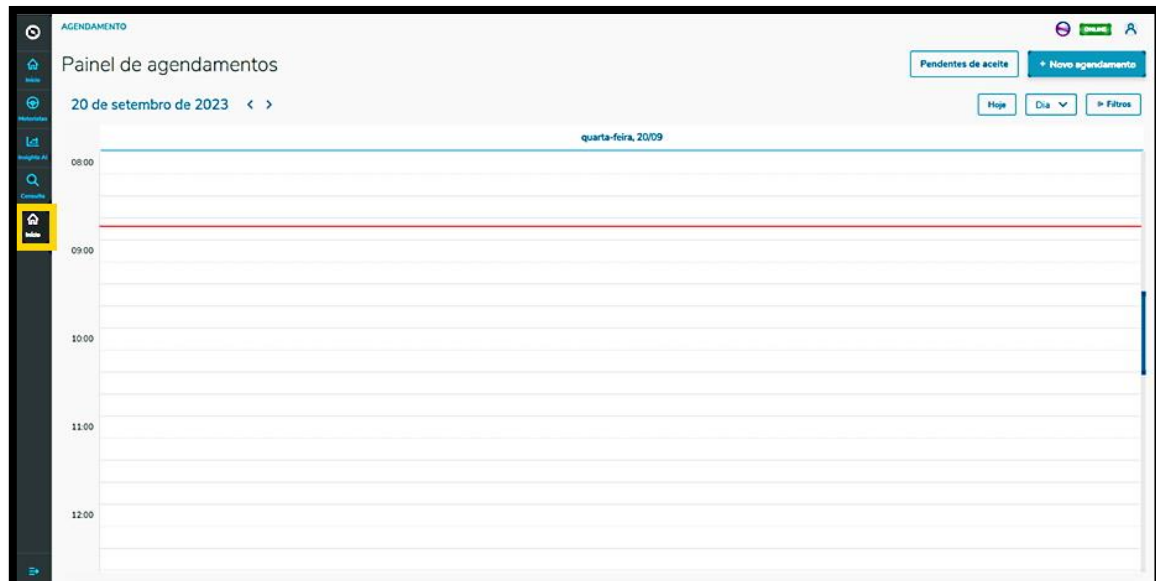

Na tela **Painel de agendamentos**, você pode visualizar os agendamentos e os pré-agendamentos realizados. Para realizar uma busca utilizando os filtros disponíveis, clique em **Filtros**.

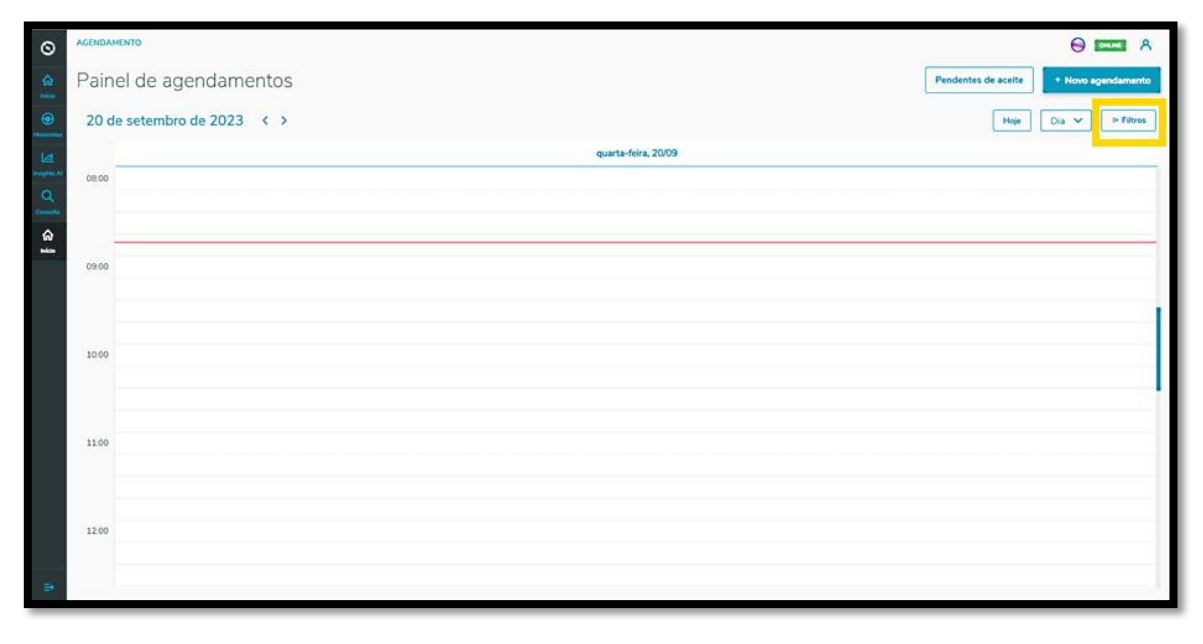

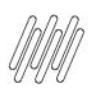

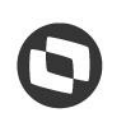

## **2. TRAN - COMO UTILIZAR OS FILTROS DA PÁGINA INICIAL (2)**

Então, um novo menu será exibido no lado direito da tela, contendo os filtros disponíveis: **Situação, Tipos de carroceria** e **Tipos de veículo.**

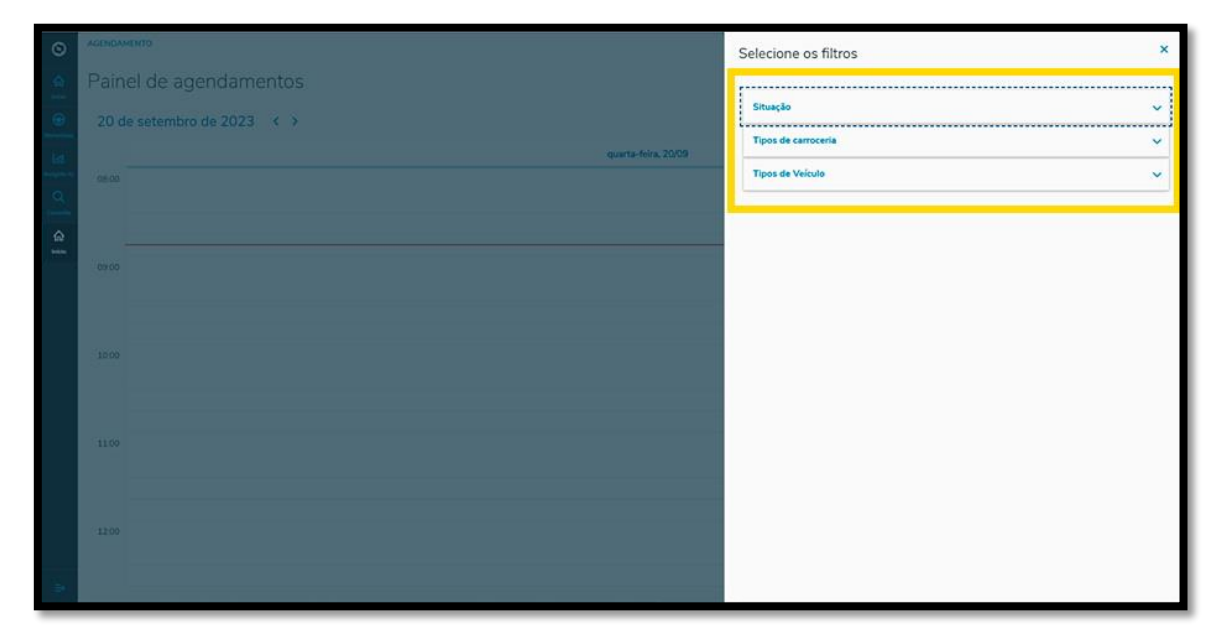

Ao clicar no filtro que você deseja aplicar, todas as opções disponíveis são apresentadas abaixo.

Para selecionar, basta clicar na respectiva **caixa de seleção.**

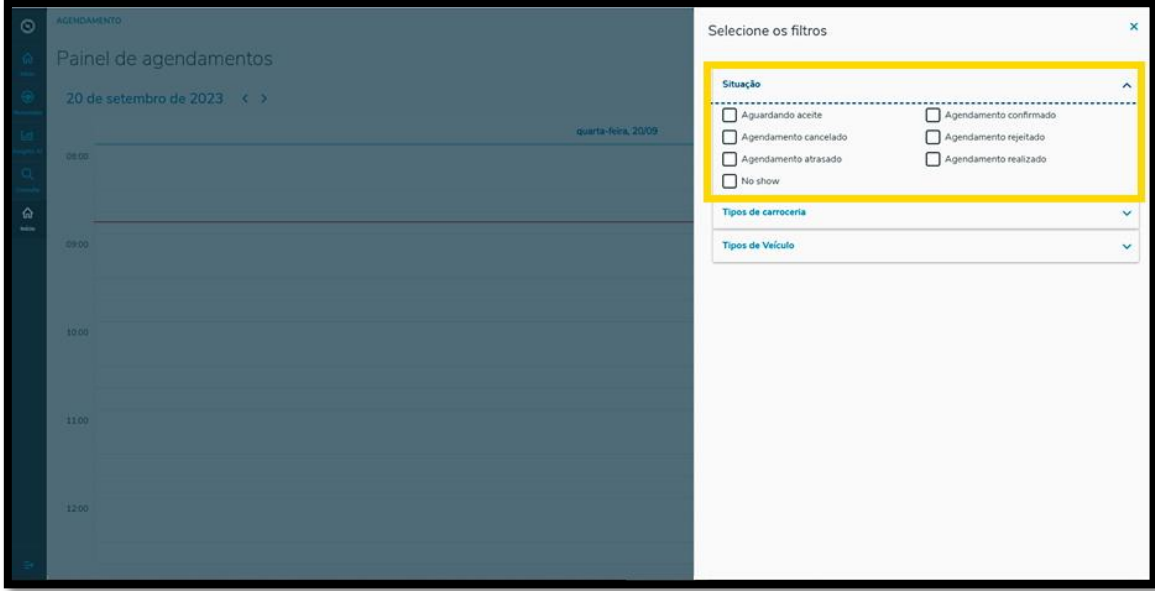

Assim que finalizar, clique no "**X"** para retornar à tela anterior, sendo que a visualização de agendamentos e pré-agendamentos será atualizada de forma automática.

 $\odot$ 

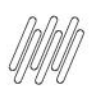

# **2. TRAN - COMO UTILIZAR OS FILTROS DA PÁGINA INICIAL (3)**

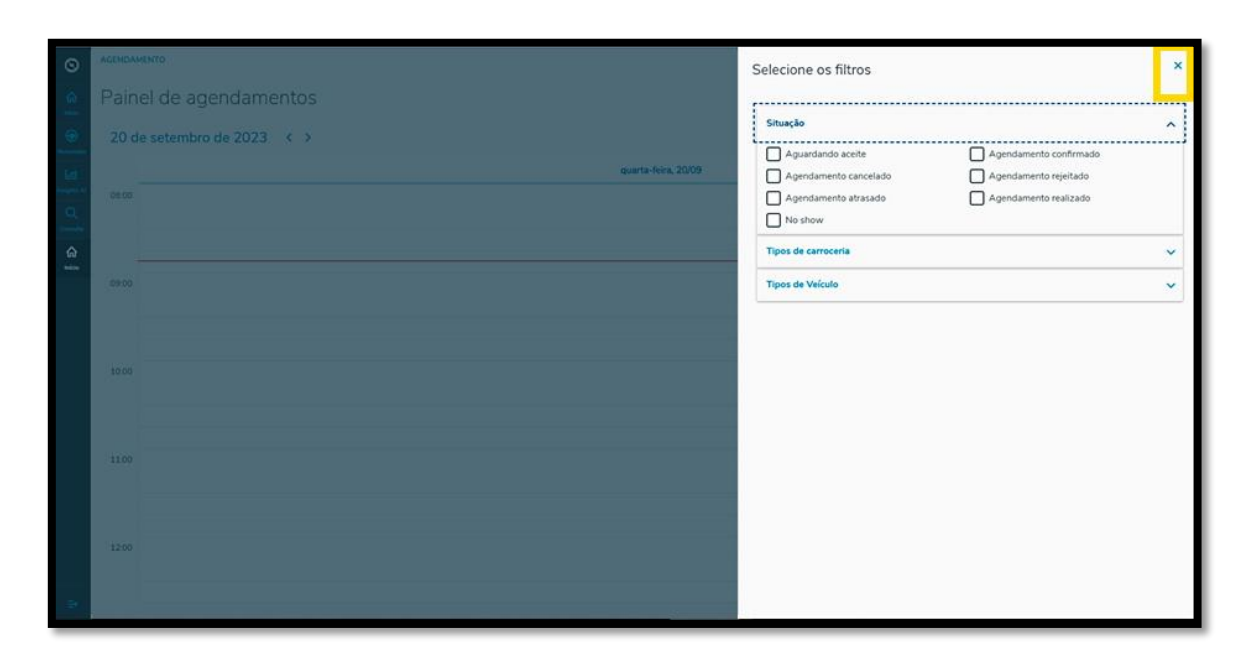

Também é possível alterar a visualização de forma rápida.

Ao clicar no botão **Hoje**, apenas os dados do dia atual são exibidos na tela.

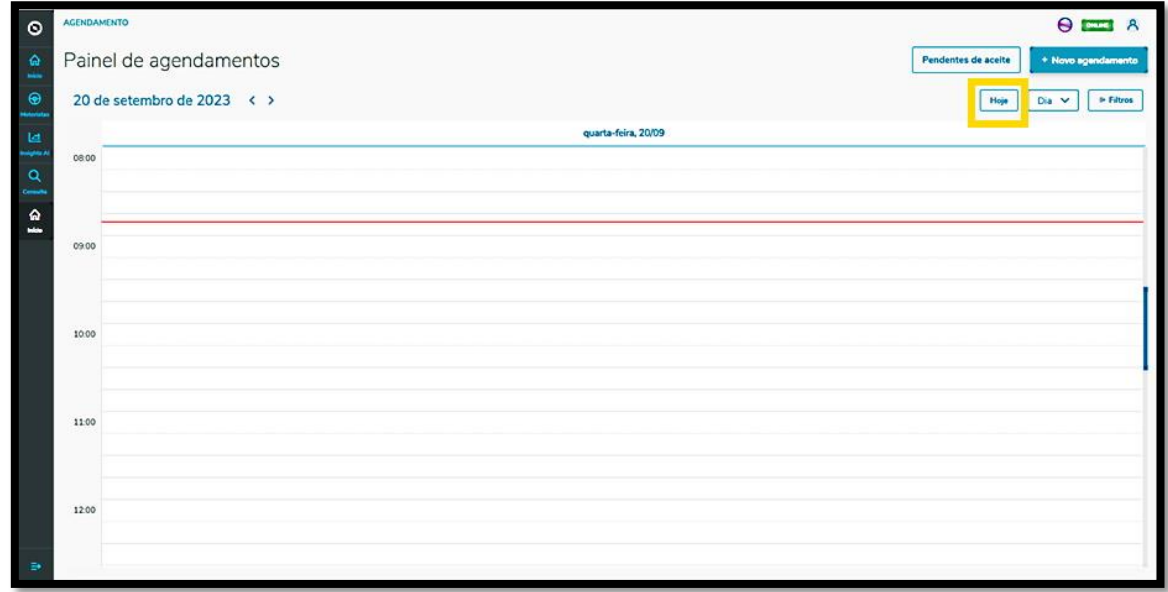

No botão ao lado existem três opções: **Dia, Semana** e **Mês.**

Selecionando cada um deles, a visualização da tela **Painel agendamentos** é alterada de acordo com a opção selecionada.

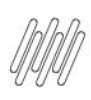

# **2. TRAN - COMO UTILIZAR OS FILTROS DA PÁGINA INICIAL (4)**

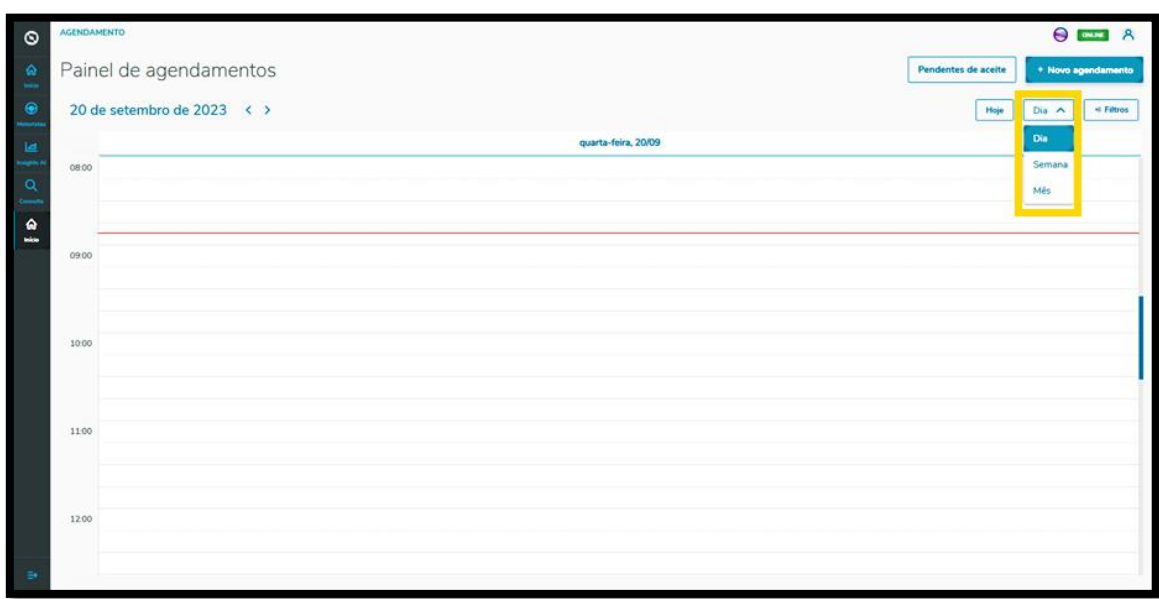

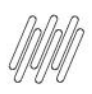

#### **3. TRAN - COMO CRIAR UM NOVO AGENDAMENTO (1)**

Para gerar um novo agendamento, o primeiro passo é clicar no ícone do menu lateral, **Início**, que dá acesso ao **Painel de agendamentos.**

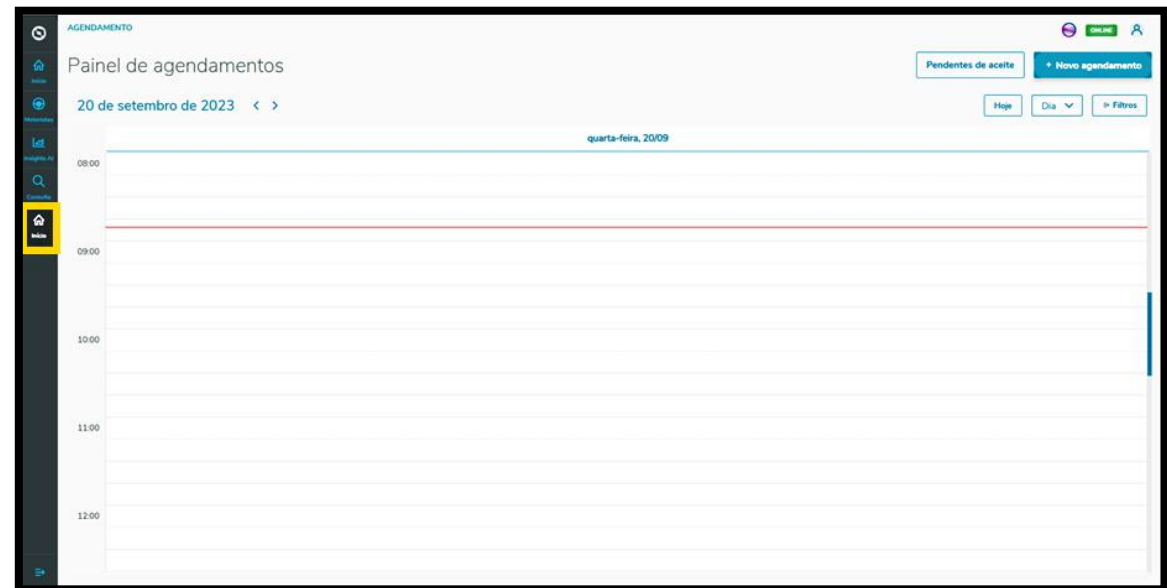

Na tela **Painel de agendamentos,** clique em **+ Novo agendamento**.

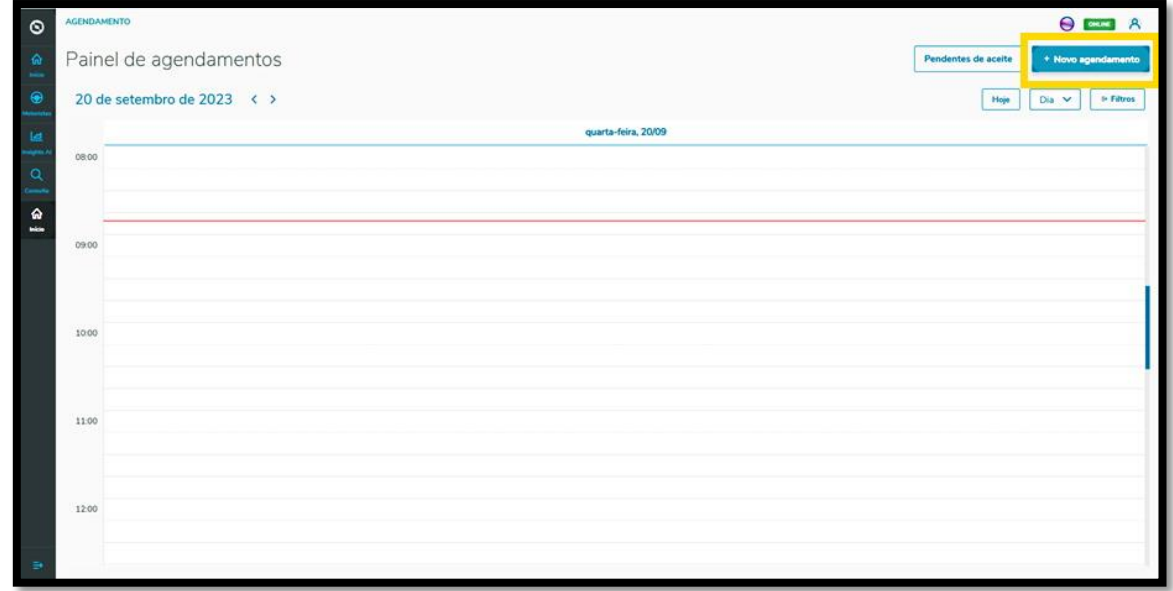

Na tela **Unidades de agendamento**, se você tiver mais de uma unidade cadastrada pode selecionar a que deseja para vincular ao agendamento.

Ao finalizar a seleção, clique em **Confirmar.**

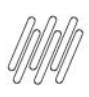

## **3. TRAN - COMO CRIAR UM NOVO AGENDAMENTO (2)**

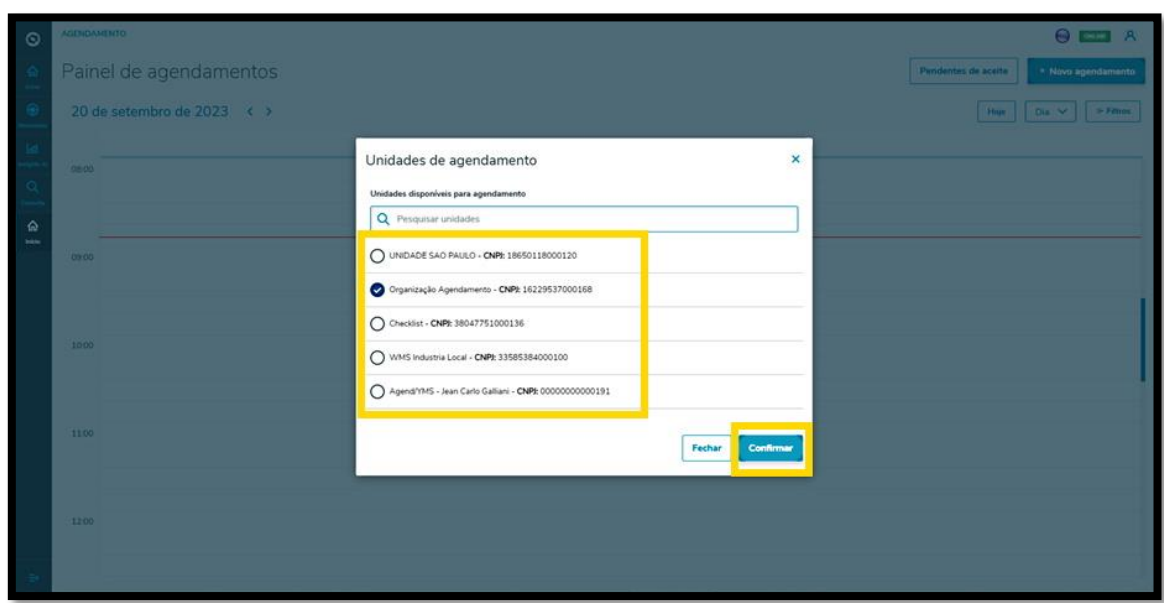

Então, a tela **Novo Agendamento** é exibida, sendo que estão disponíveis 4 etapas para gerar o novo agendamento.

Na primeira etapa, **Início,** você deve selecionar o Tipo do processo, o Fornecedor (opcional), o Produto (opcional) e incluir o Peso líquido, o Peso bruto, a Cubagem e os Volumes.

Além disso, deve ser informado ainda o Peso líquido, o Peso bruto, a Cubagem, os Volumes e as informações sobre o Veículo (veículo, tipo e carroceria), o Motorista e o Ajudante.

Nos itens **Veículo, Motorista** e **Ajudante** há um botão de **+ Novo** em cima do campo, para que possa realizar um novo cadastro na base de dados, caso esteja gerando um agendamento e ainda não tenha as opções que deseja cadastradas.

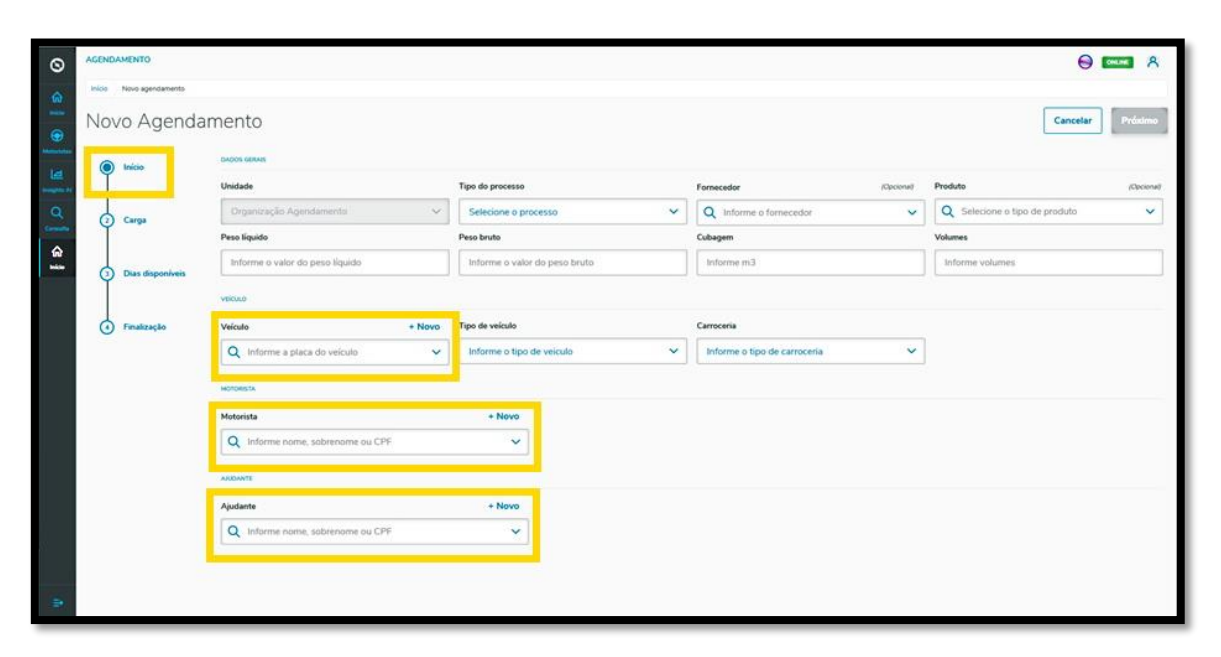

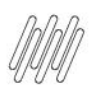

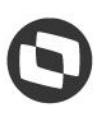

#### **3. TRAN - COMO CRIAR UM NOVO AGENDAMENTO (3)**

Ao finalizar o preenchimento, basta clicar em **Próximo**.

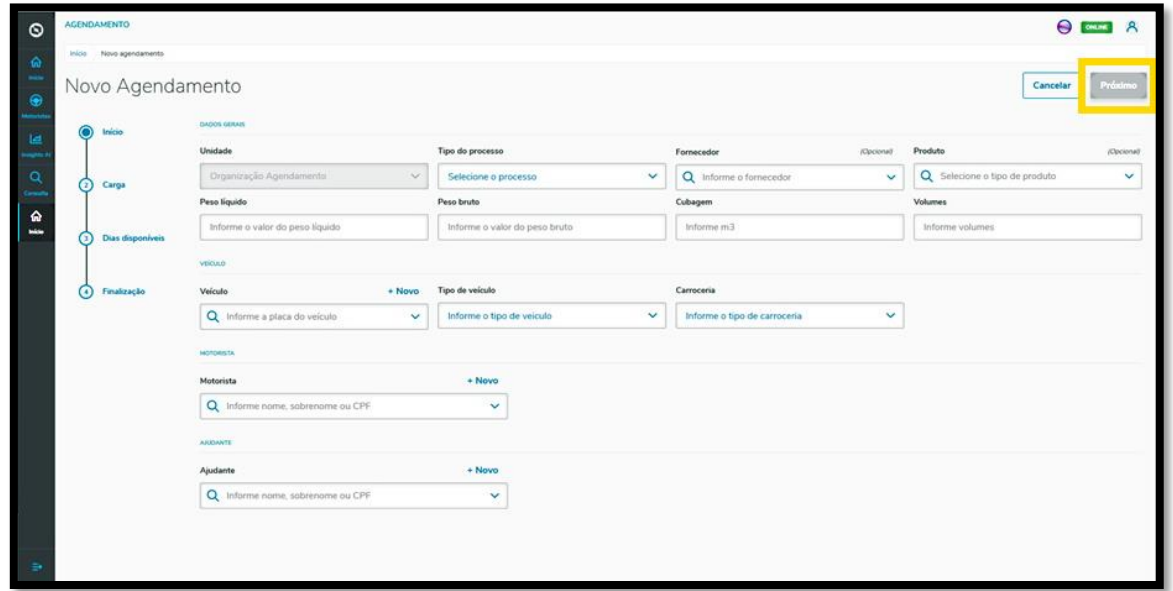

Na segunda etapa, **Carga**, na tela **Novo Agendamento** é possível visualizar os documentos já cadastrados nas configurações e também incluir novos documentos, clicando em **+ Novo documento**.

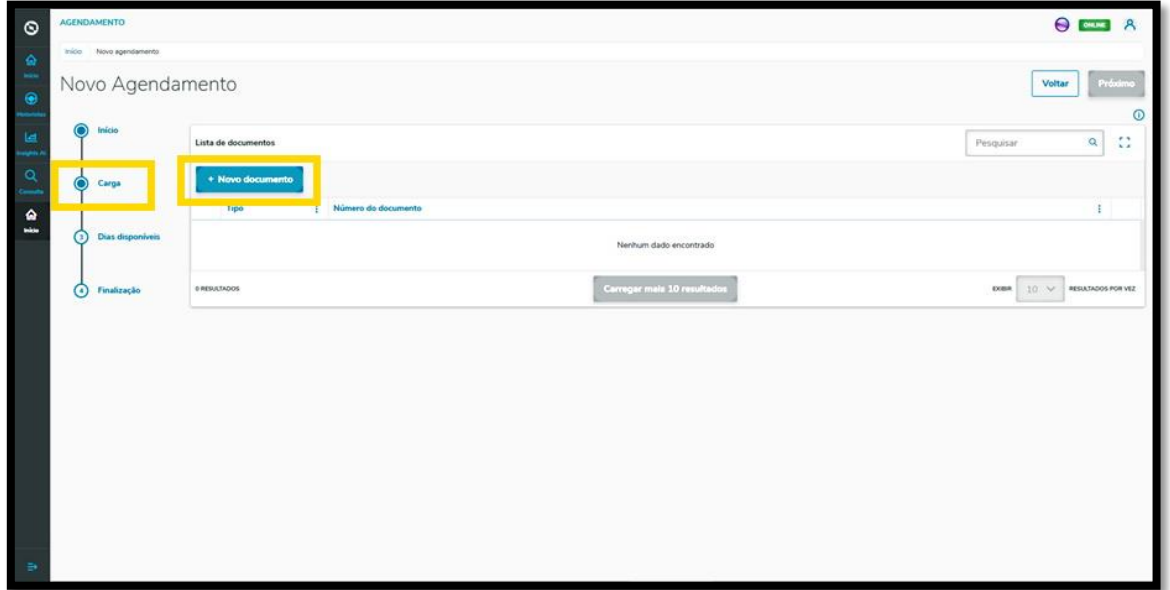

Ao clicar nesta opção, no lado direito será exibida a tela **Inserção manual**, onde constam os campos que devem ser preenchidos para a inclusão do documento.

Também é possível selecionar o tipo de documento e importar as informações de um documento XML, clicando no botão **Importação de XML**.

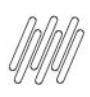

## **3. TRAN - COMO CRIAR UM NOVO AGENDAMENTO (4)**

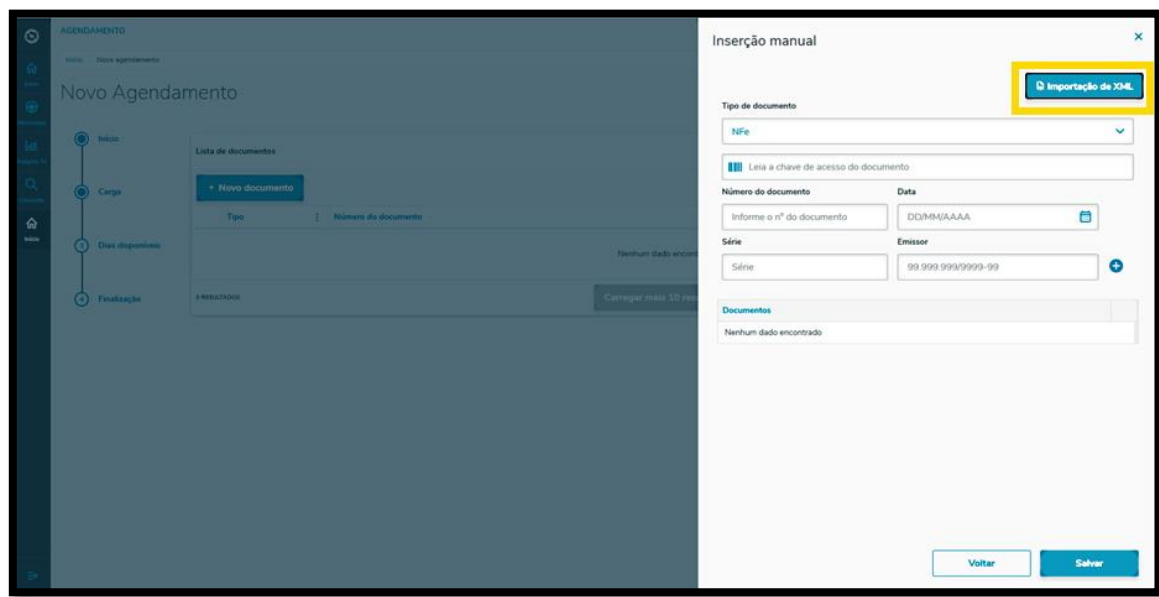

Ao finalizar o preenchimento, clique no símbolo de **+,** ao lado do campo **Emissor**.

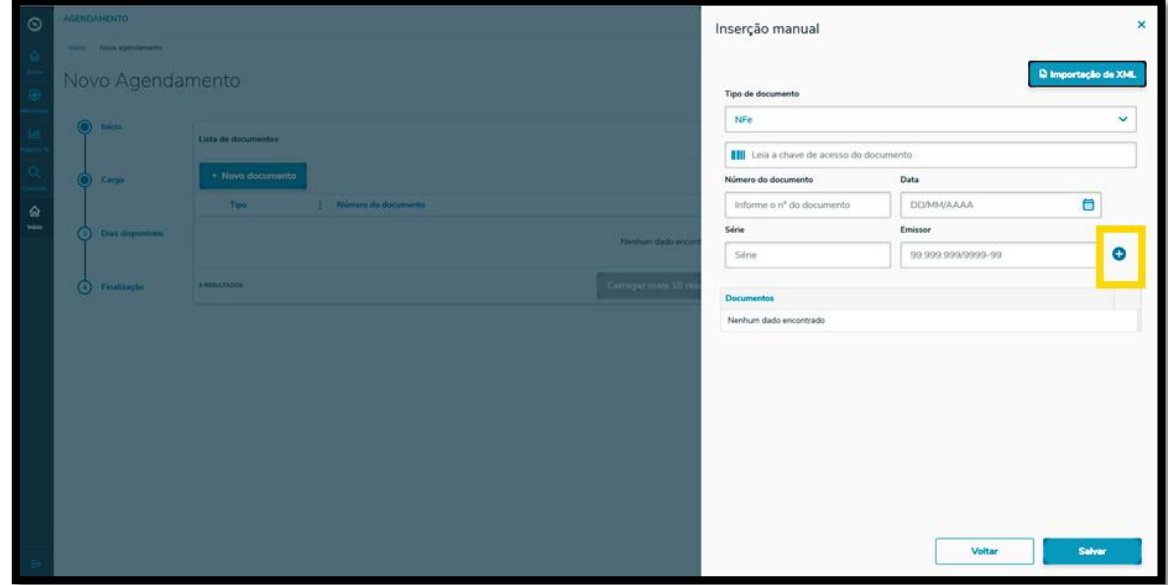

Os documentos incluídos serão listados na parte inferior e, caso seja necessário, é possível adicionar outros.

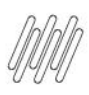

## **3. TRAN - COMO CRIAR UM NOVO AGENDAMENTO (5)**

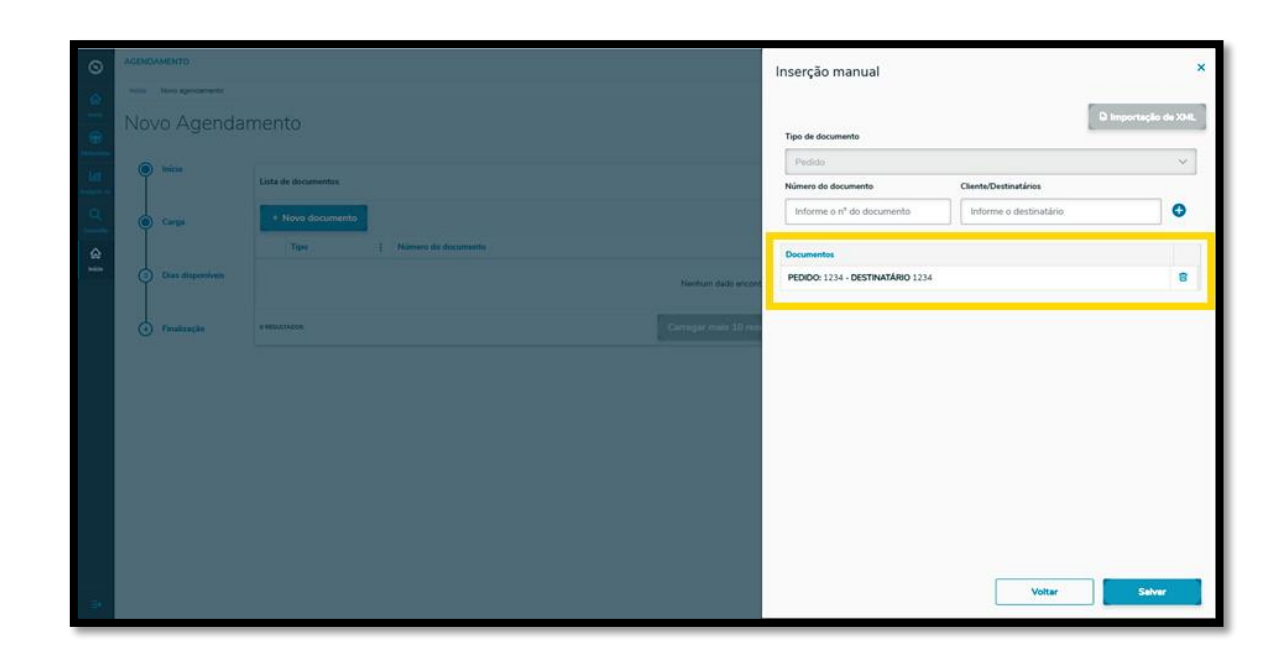

Ao finalizar a inclusão de documentos, clique em **Salvar**.

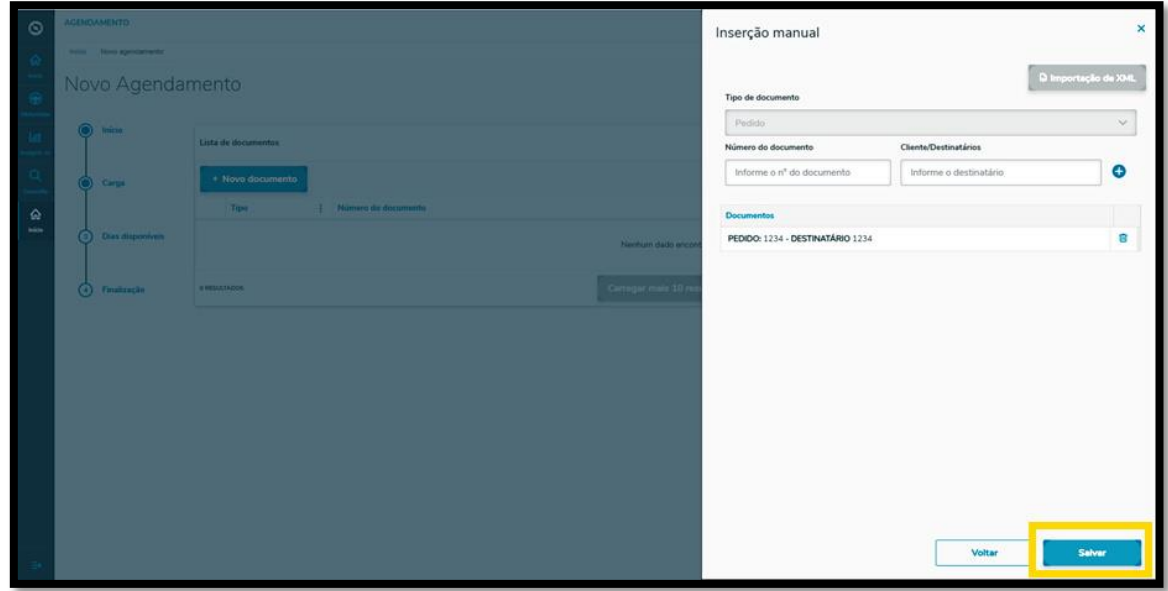

E pronto!

Seu documento já está na tela principal, **Novo Agendamento.**

Clicando no menu de **3 pontinhos**, você pode excluir o documento ou adicionar anexos a ele.

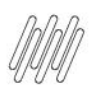

### **3. TRAN - COMO CRIAR UM NOVO AGENDAMENTO (6)**

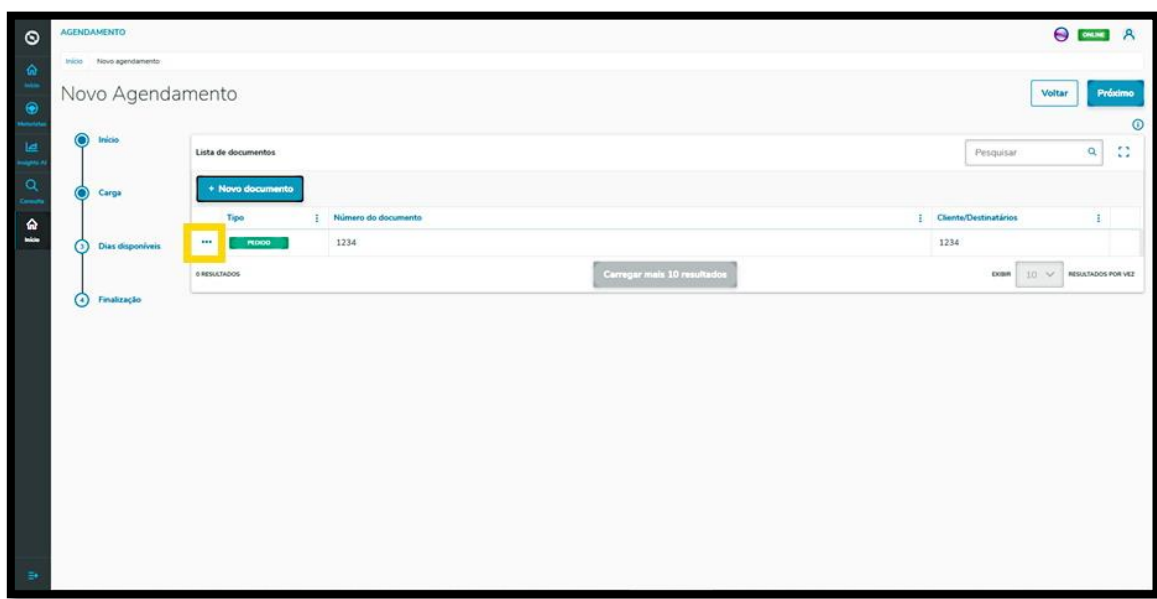

Para seguir para o próximo passo, clique em **Próximo**.

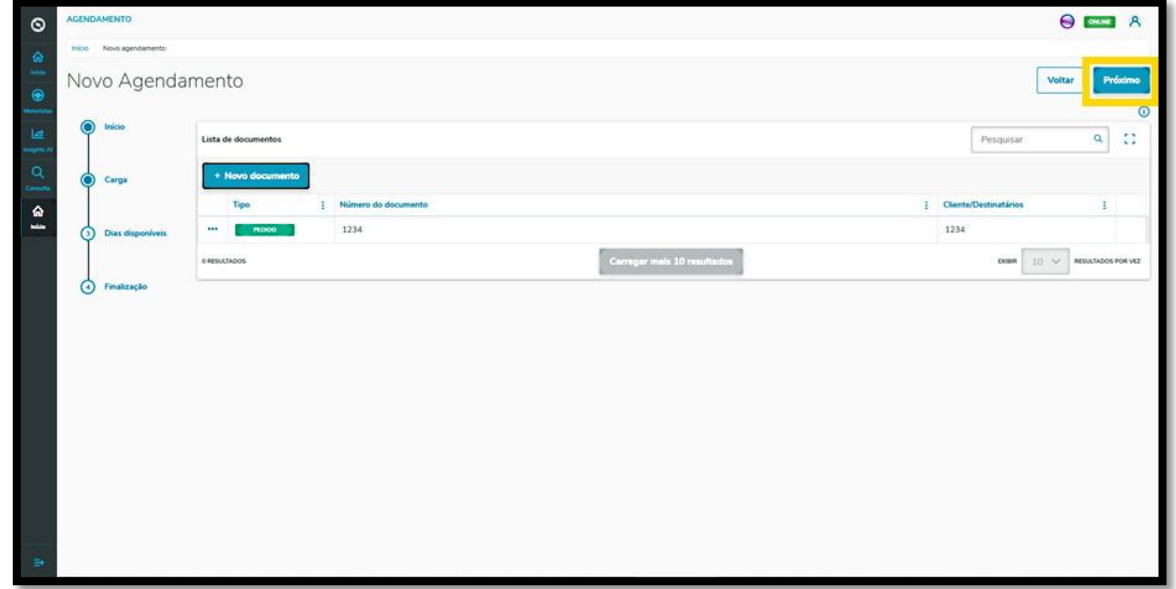

Na terceira etapa**, Dias disponíveis**, na tela **Novo Agendamento** são exibidos os dias e horários disponíveis para o agendamento que está sendo realizado.

A visualização é efetuada **por dia** e você pode alterar a data clicando nas setinhas para a **esquerda <** e para a **direita >.**

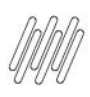

## **3. TRAN - COMO CRIAR UM NOVO AGENDAMENTO (7)**

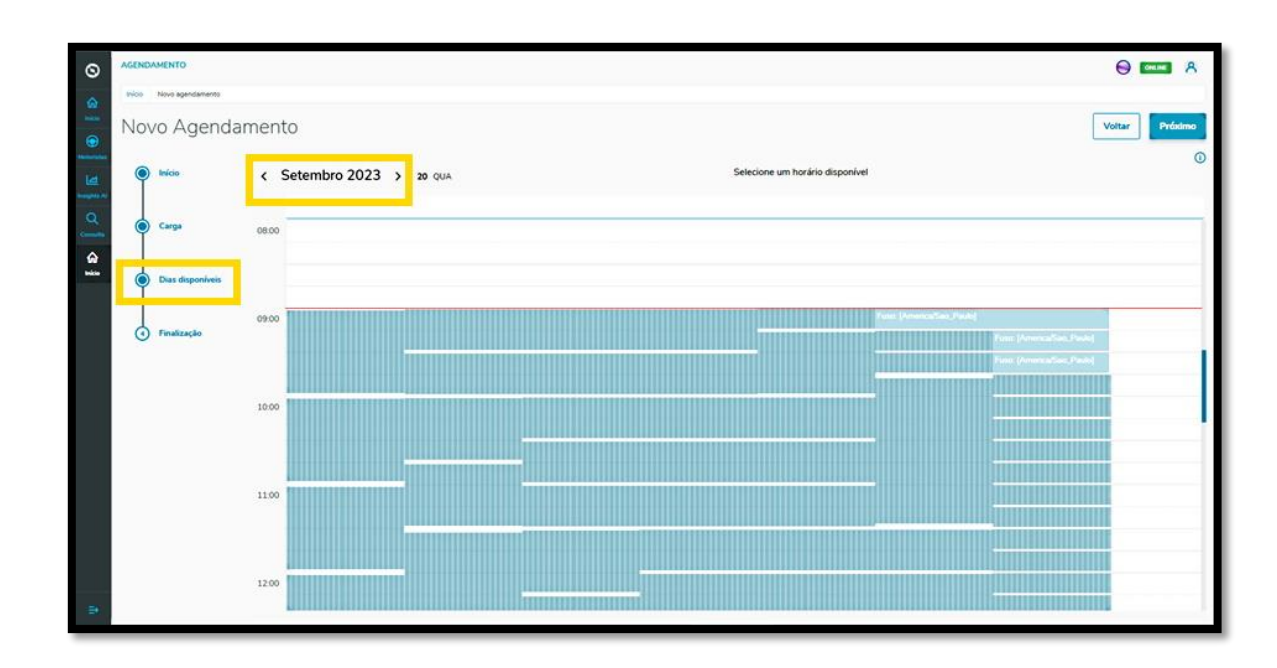

Caso seja necessário visualizar os detalhes do agendamento antes de selecionar uma janela de horário, clique no **botão de informações**.

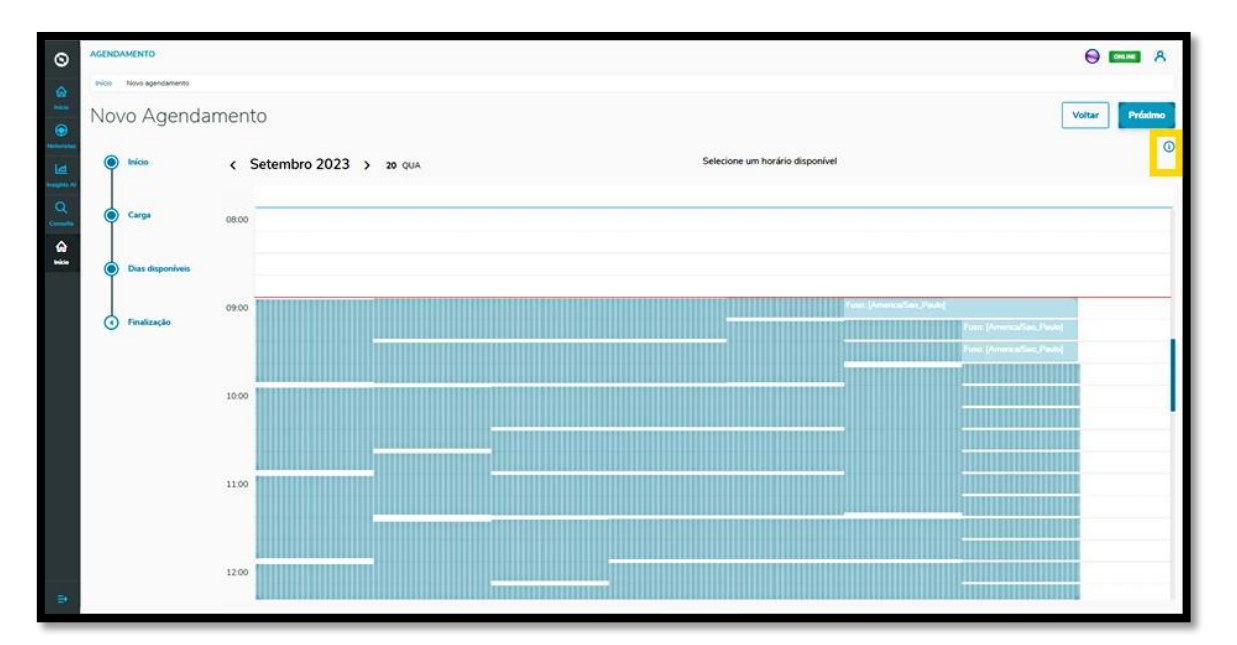

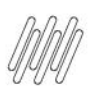

#### **3. TRAN - COMO CRIAR UM NOVO AGENDAMENTO (8)**

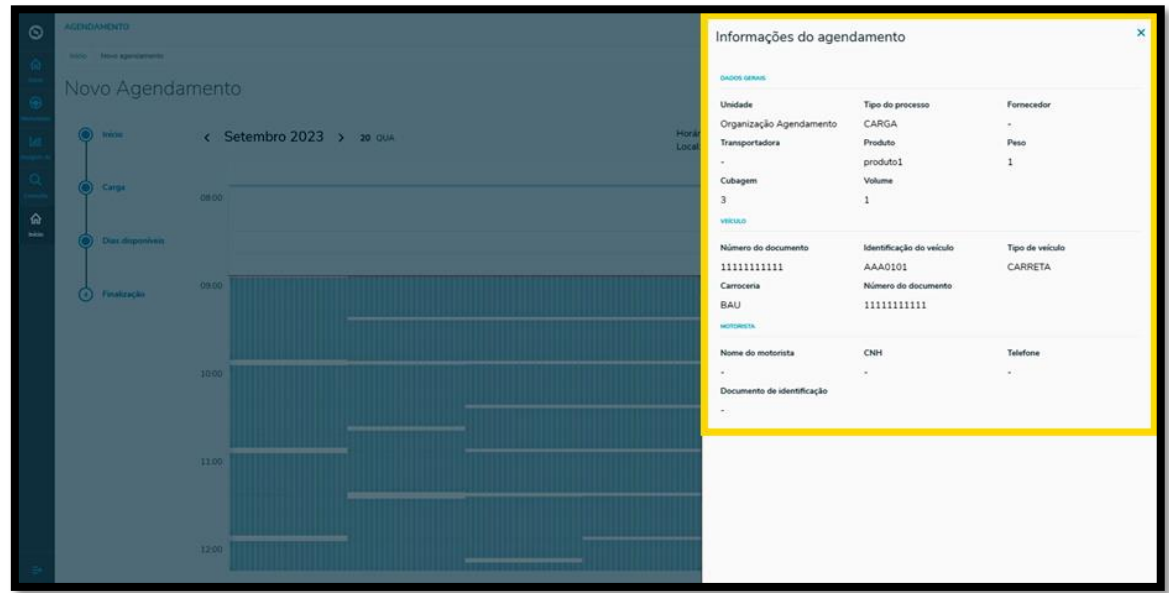

Assim que selecionar o horário para o agendamento, a janela será apresentada em branco e o horário será exibido na parte superior da tela.

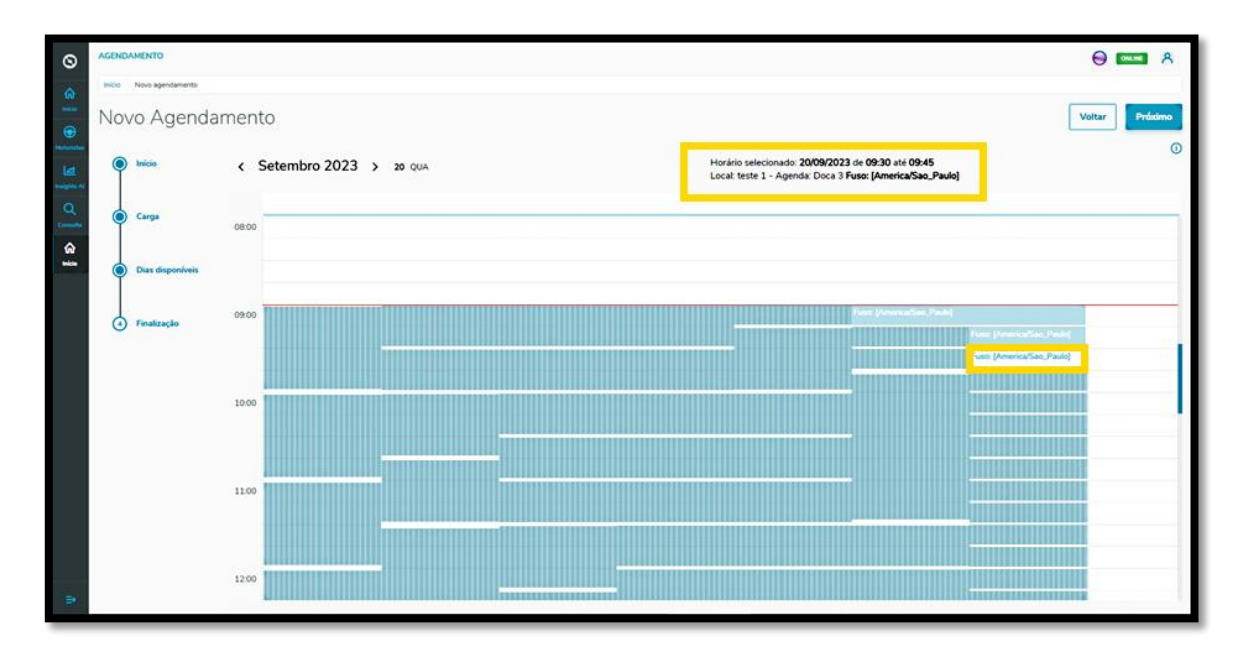

Caso esteja satisfeito com a seleção, clique em **Próximo**.

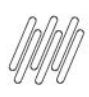

### **3. TRAN - COMO CRIAR UM NOVO AGENDAMENTO (9)**

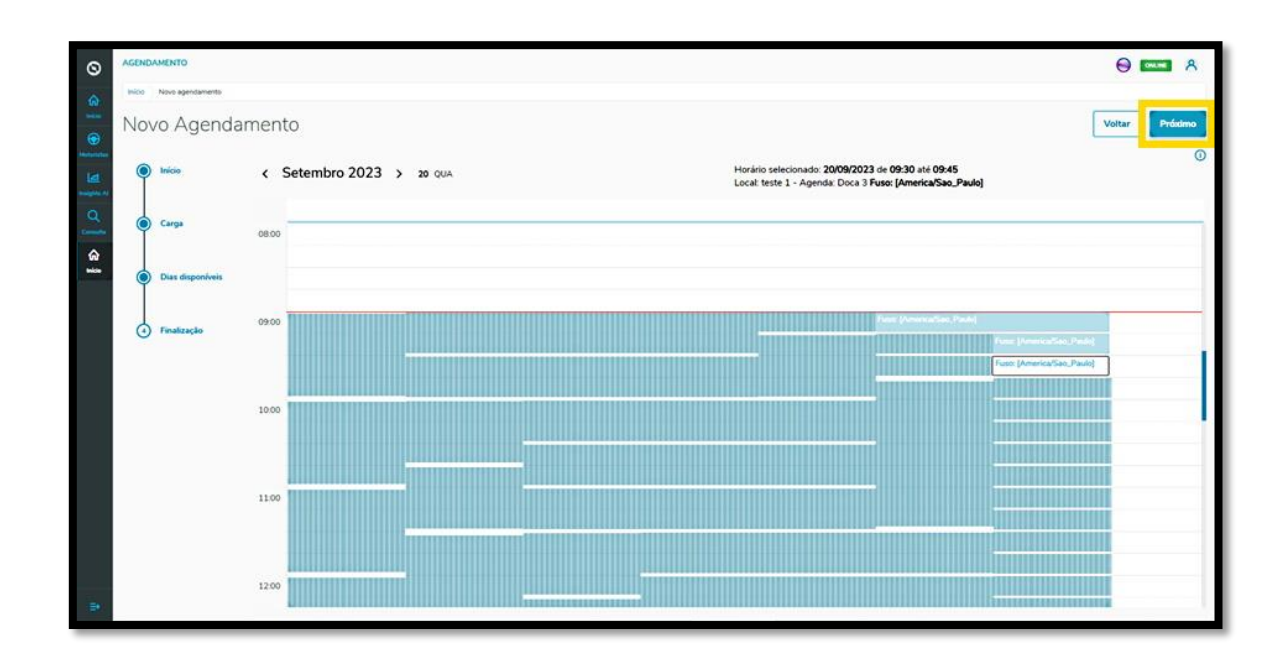

Na quarta e última etapa**, Finalização**, você pode incluir **observações** sobre o agendamento, caso seja necessário.

Após finalizar, clique no botão **Salvar**.

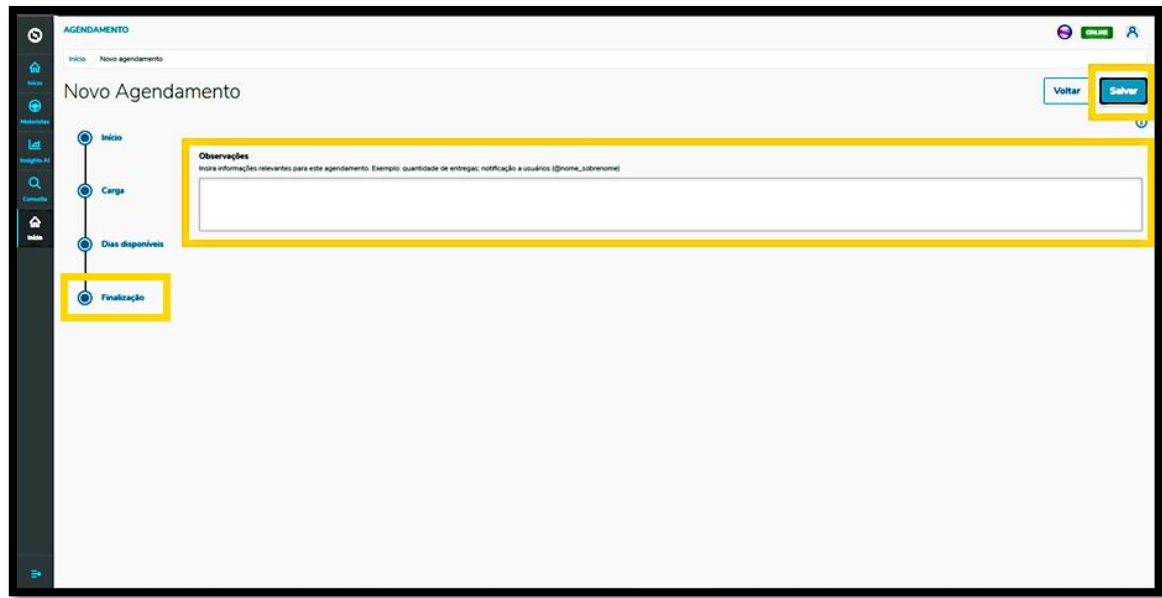

#### E pronto!

O agendamento gerado será exibido na tela principal, **Painel de agendamento.**

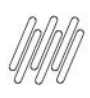

#### **3. TRAN - COMO CRIAR UM NOVO AGENDAMENTO (10)**

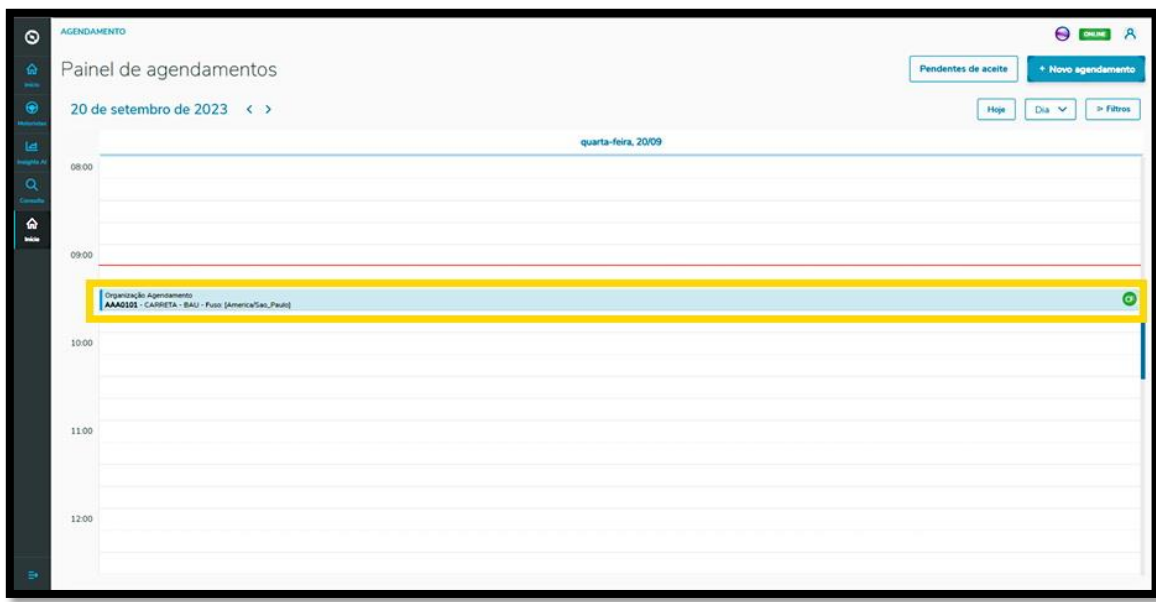

Ao clicar nele, é possível visualizar todos os detalhes desse agendamento.

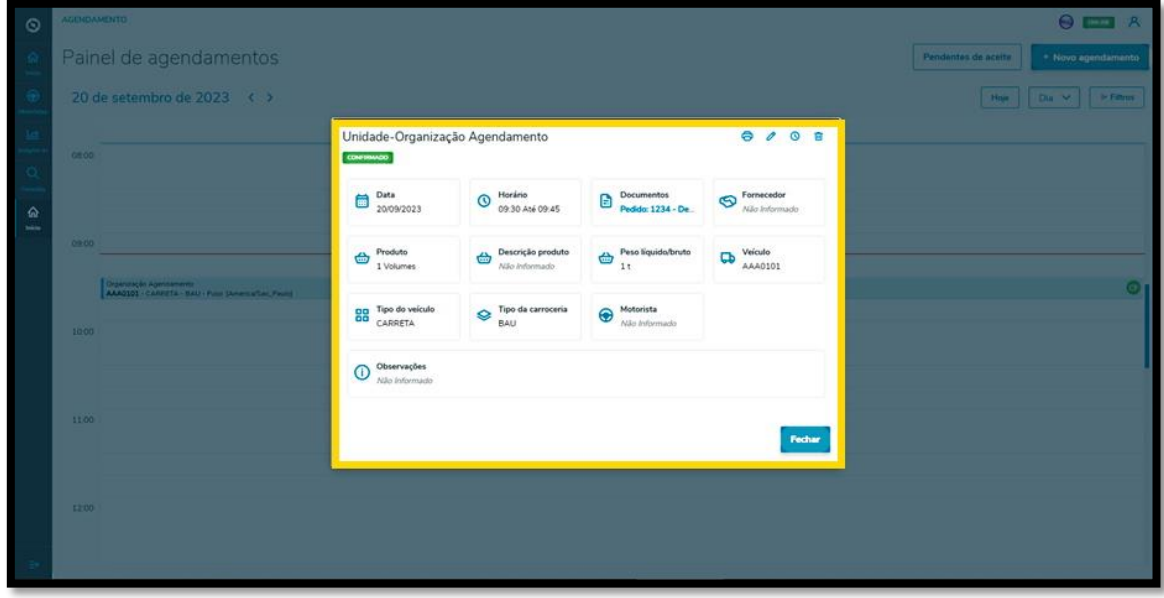

Também nessa tela de informações, podemos **Imprimir, Editar, Reagendar** ou **Excluir** o agendamento.

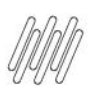

#### **3. TRAN - COMO CRIAR UM NOVO AGENDAMENTO (11)**

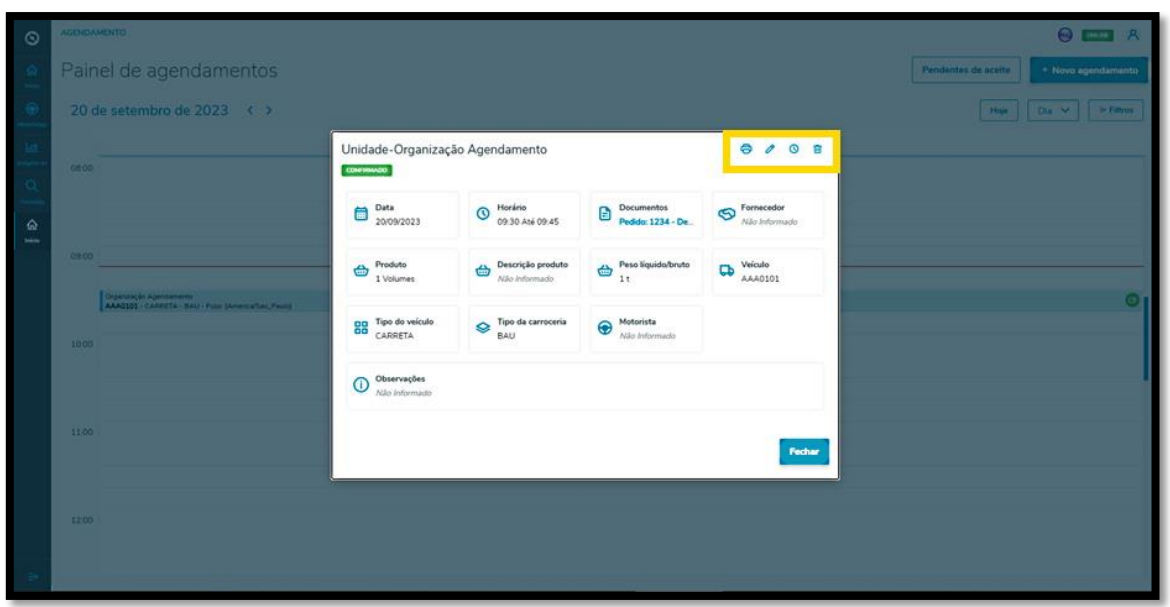

Ao clicar no ícone **Editar** será exibida a tela **Editar Agendamento,** onde você poderá ajustar: o Fornecedor, o Motorista, o Ajudante e o Veículo, além de incluir ou excluir documentos.

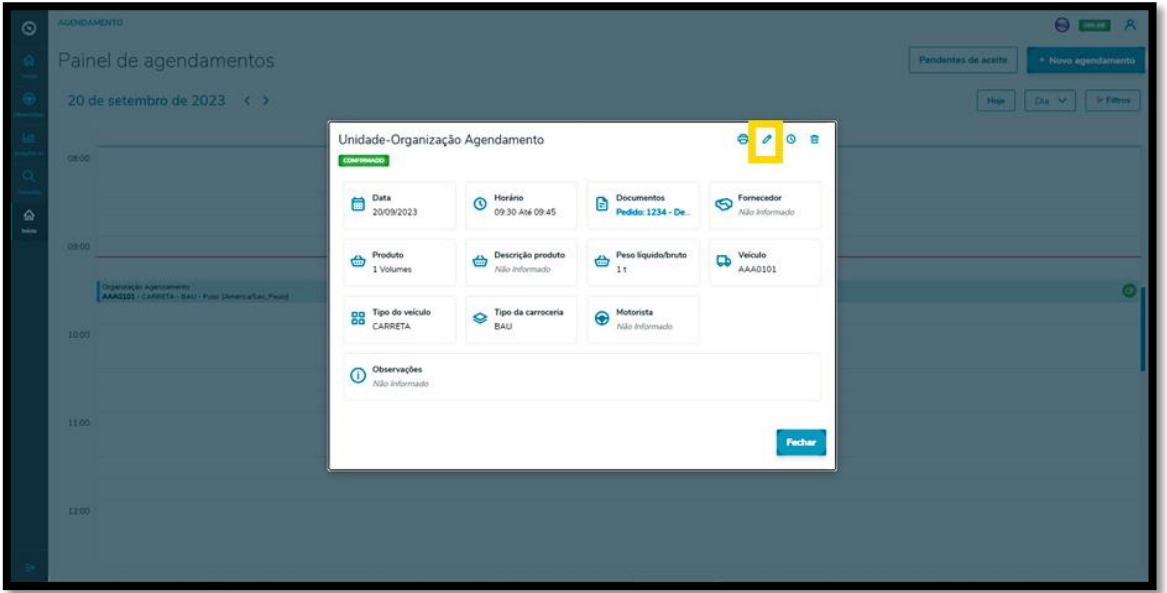

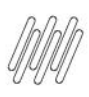

## **3. TRAN - COMO CRIAR UM NOVO AGENDAMENTO (12)**

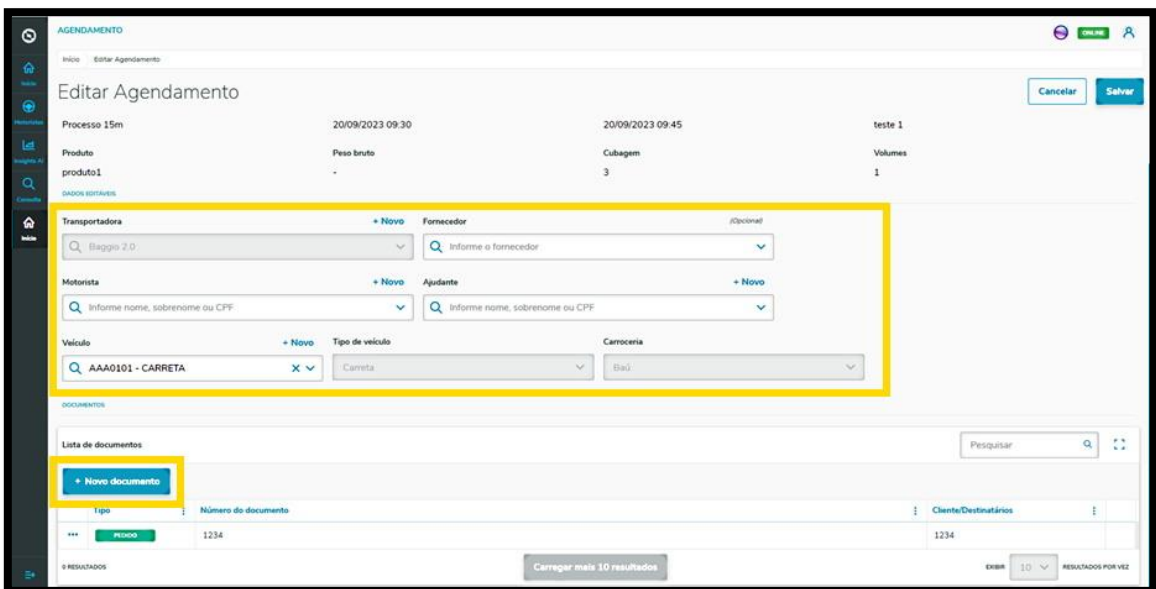

Ao finalizar as edições, é só clicar em **Salvar**.

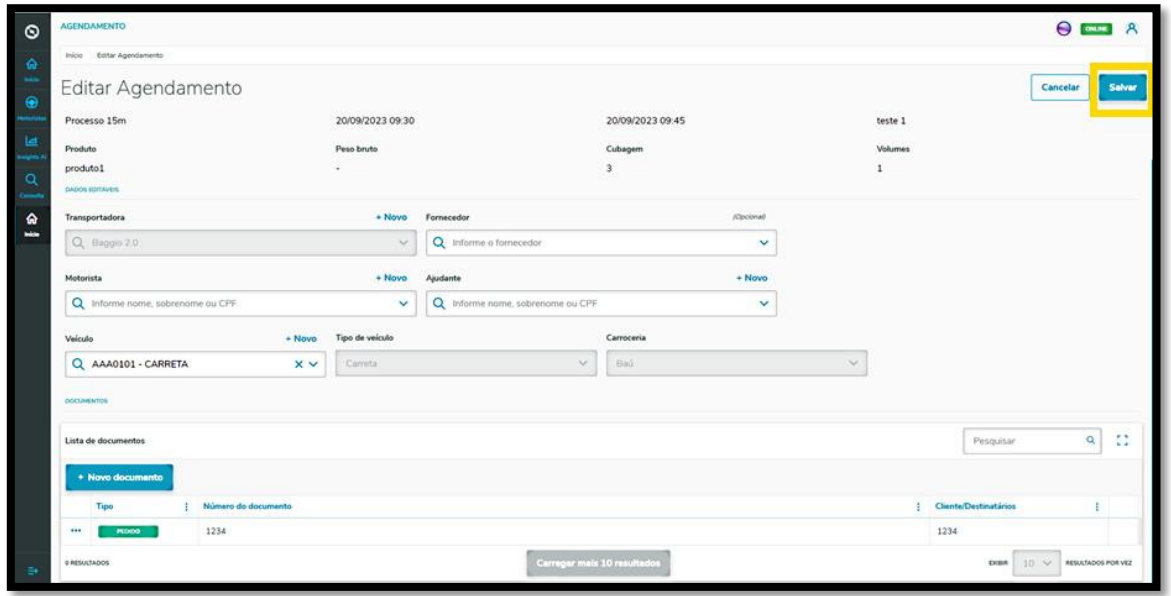

O clique no ícone **Reagendar** direciona para a tela de dias e horários disponíveis para realizar o agendamento.

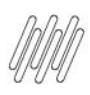

### **3. TRAN - COMO CRIAR UM NOVO AGENDAMENTO (13)**

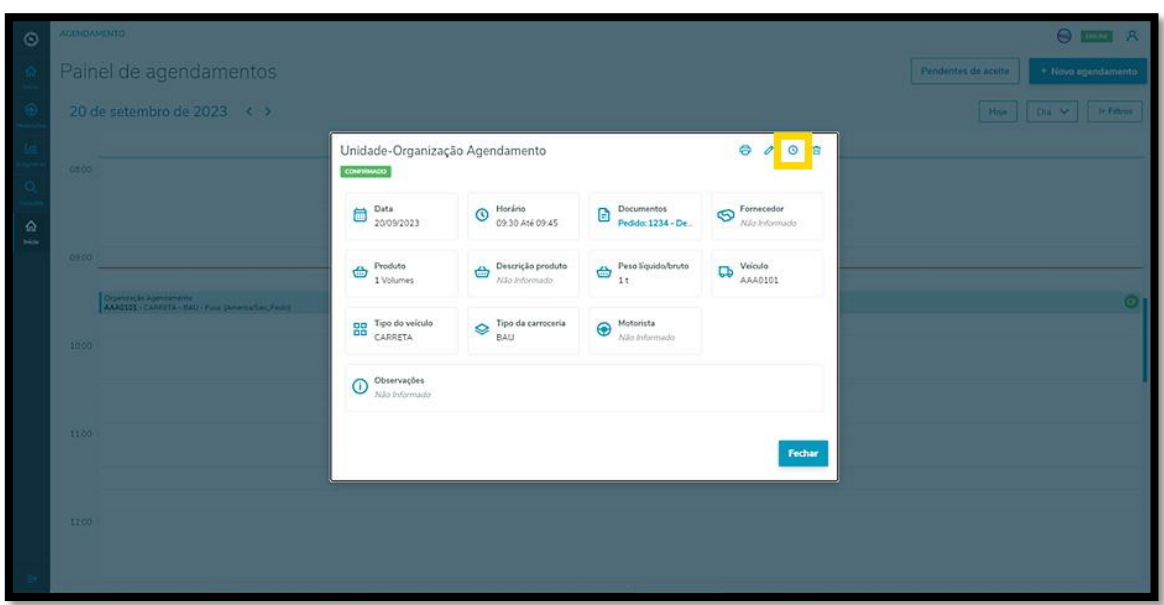

O horário selecionado será destacado em **vermelho**, na parte superior da tela **Reagendamento.**

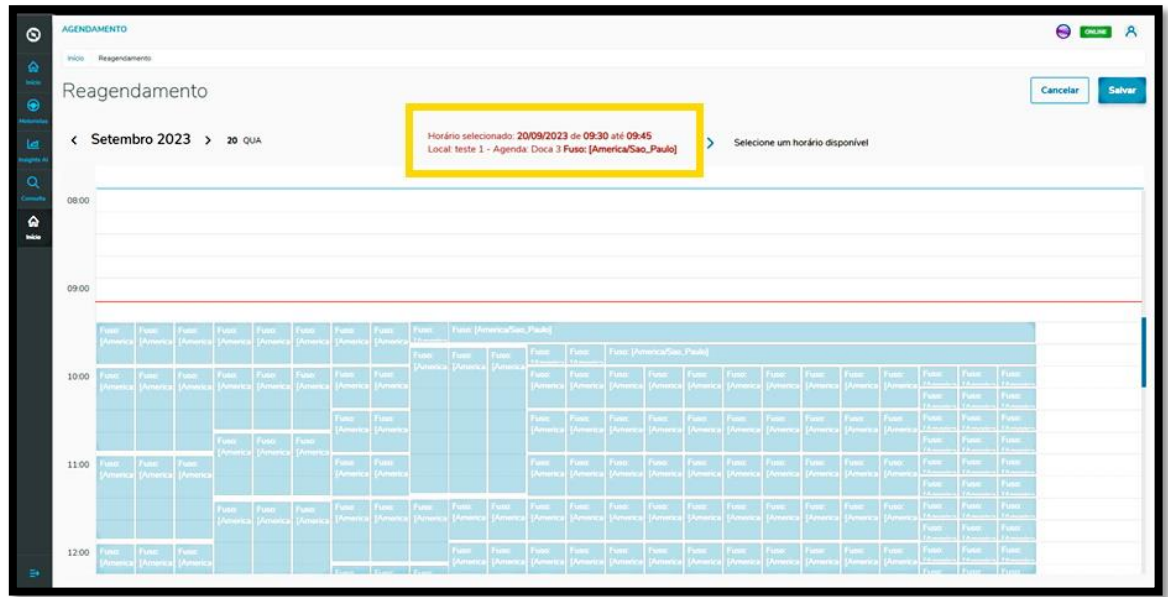

Para reagendar, basta selecionar uma nova janela de horário.

As novas informações do agendamento serão exibidas na parte superior da tela.

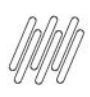

#### **3. TRAN - COMO CRIAR UM NOVO AGENDAMENTO (14)**

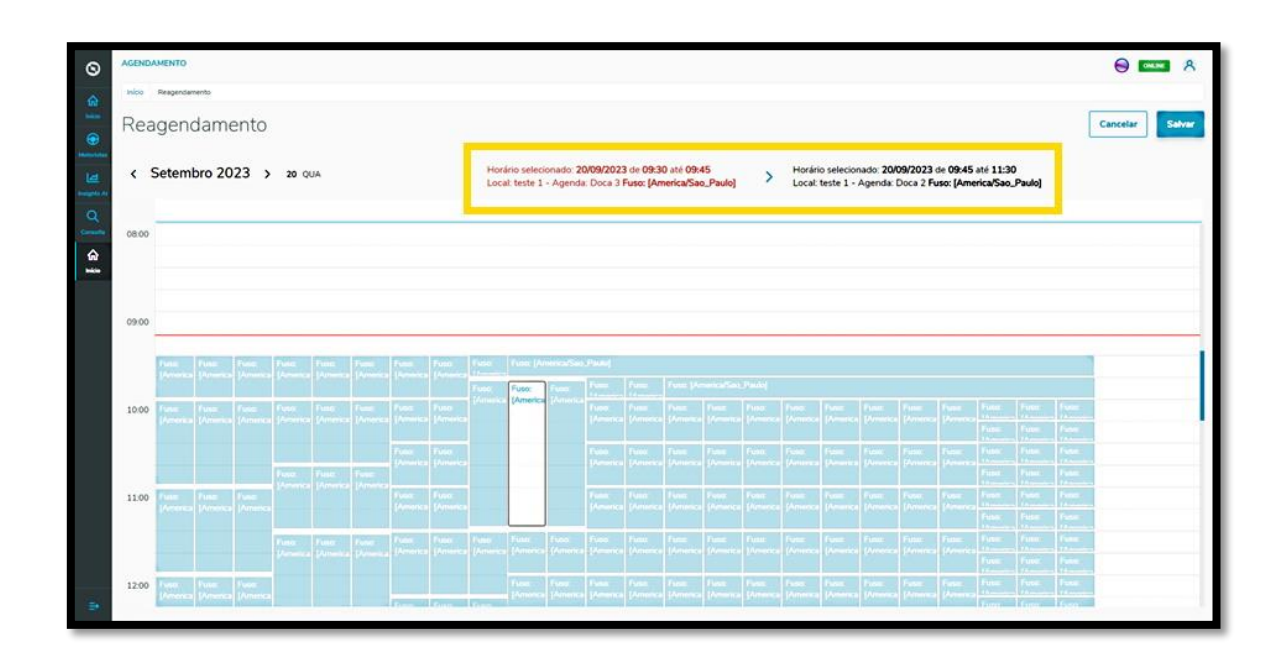

Após efetuar a revisão, clique em **Salvar**.

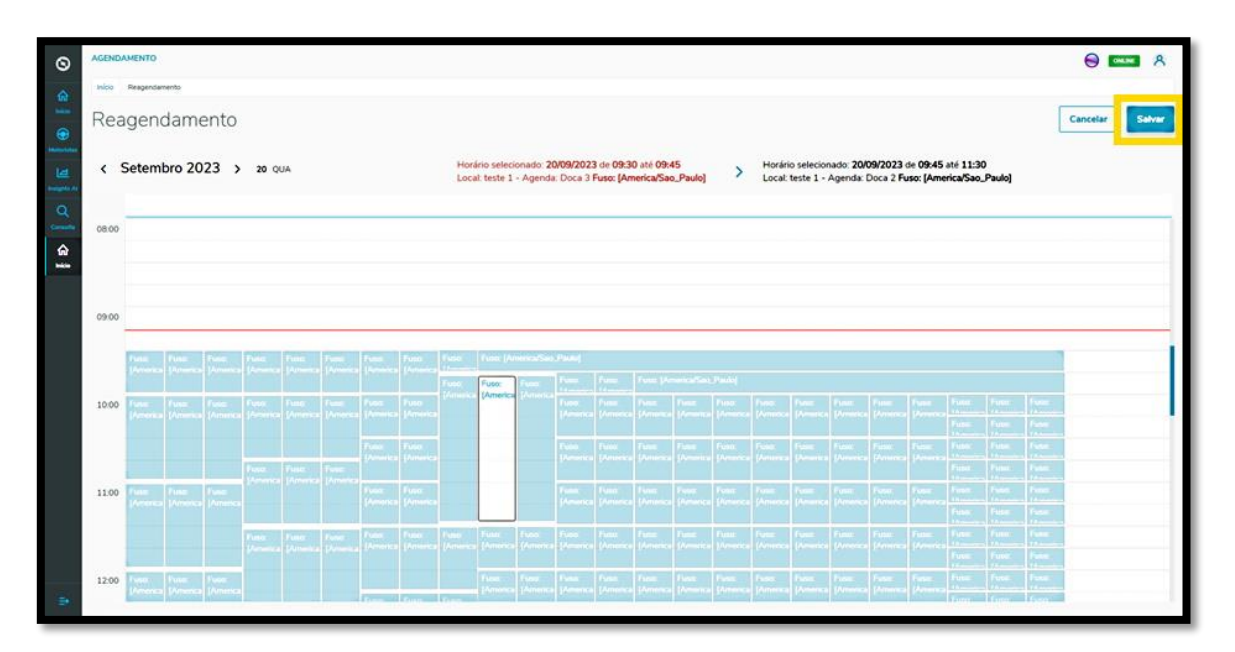

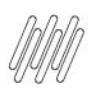

#### **4. TRAN - COMO REALIZAR UMA CONSULTA DE AGENDAMENTOS (1)**

#### **01. VISÃO GERAL**

Ao acessar o **TOTVS Agendamento**, clique ícone do menu lateral, **Consulta.**

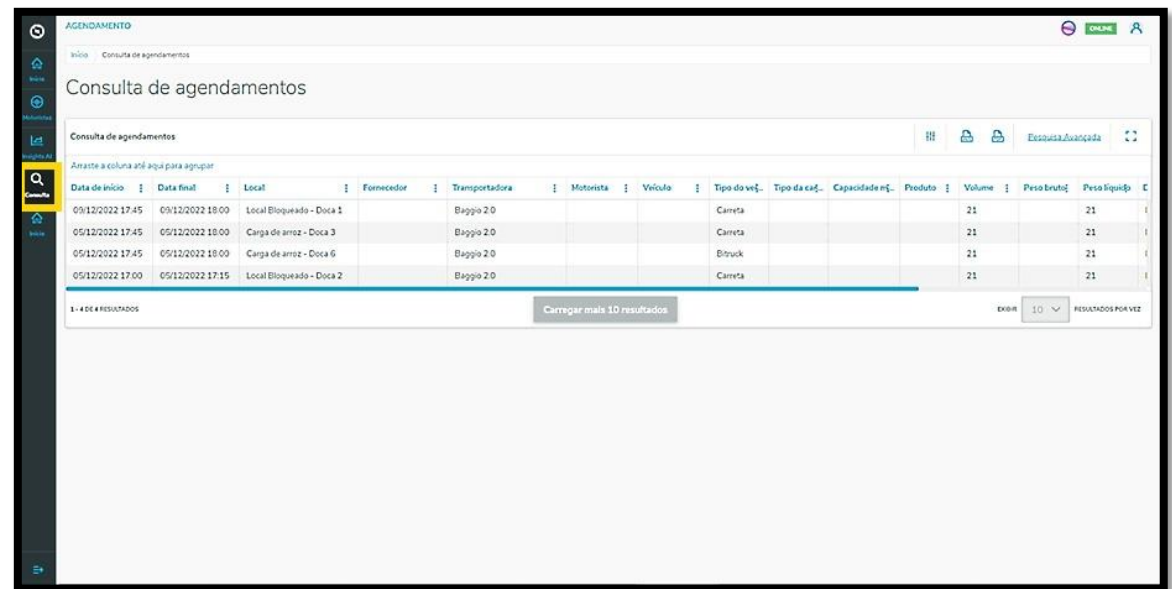

Na tela **Consulta de agendamentos** é possível visualizar os agendamentos realizados.

Na tabela são exibidos todos os detalhes dos agendamentos que foram gerados nas colunas: Data de início, Data final, Janela, Local, Fornecedor, Transportadora, Motorista, Veículo, Tipo de veículo, Tipo de carroceria, Volume, Peso bruto, Peso líquido, Documentos e Situação (contendo diferente tipos de status).

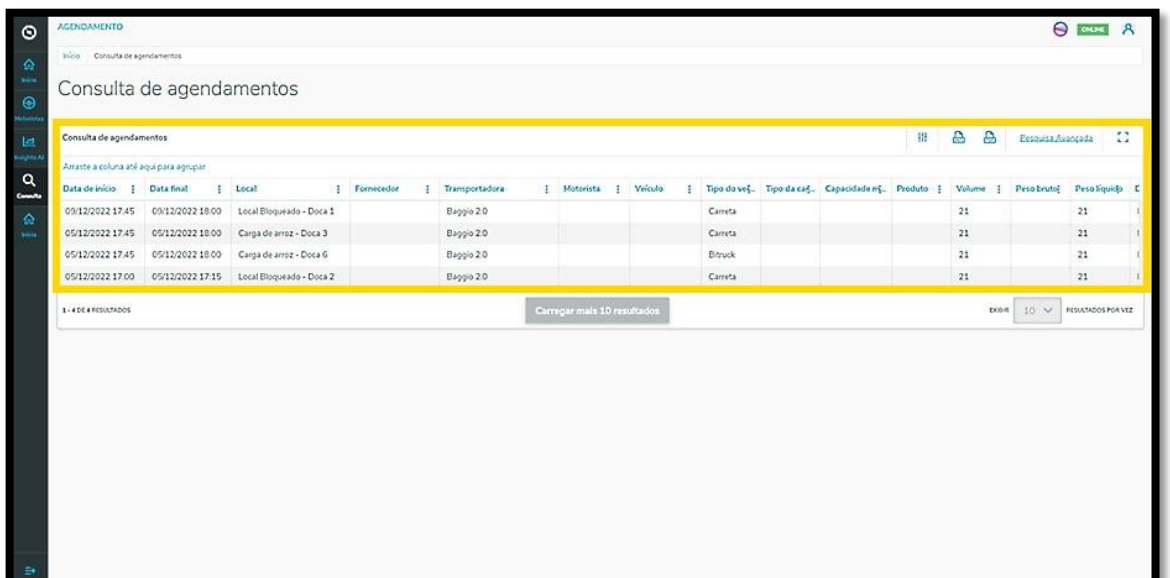

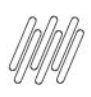

#### **4. TRAN - COMO REALIZAR UMA CONSULTA DE AGENDAMENTOS (2)**

Para realizar uma consulta é possível utilizar a pesquisa avançada.

Para isso, basta clicar no botão **Pesquisa Avançada**.

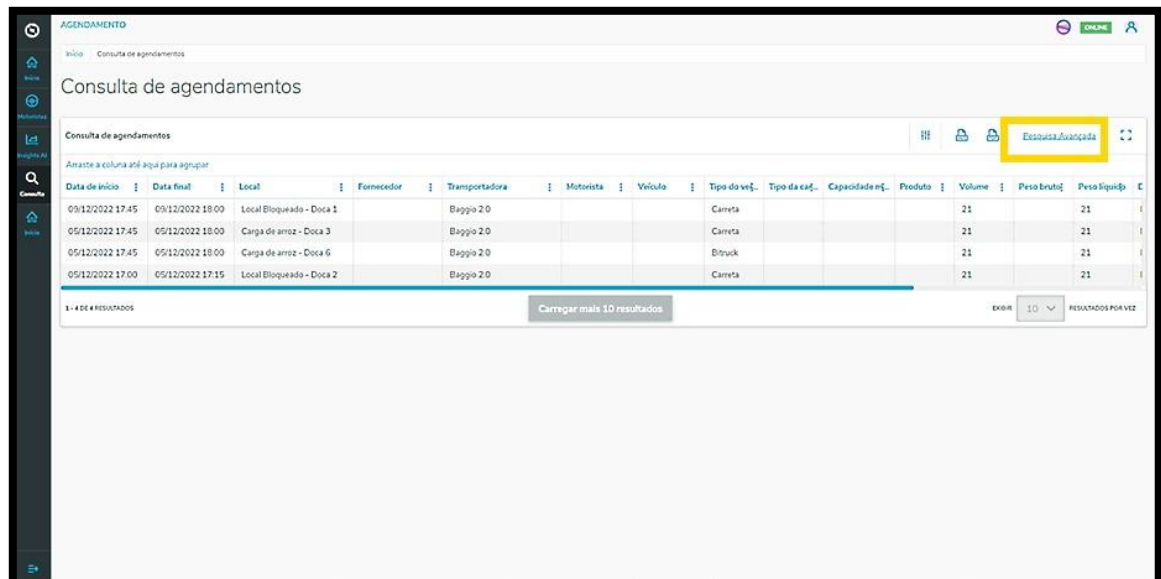

Então, é exibida a tela **Pesquisa Avançada** com as opções de filtro: **Data, Status, Fornecedor, Local, Veículo** e **Carroceria.**

Assinale a caixa de seleção do(s) filtro(s) que deseja aplicar e clique no botão **Aplicar filtros**.

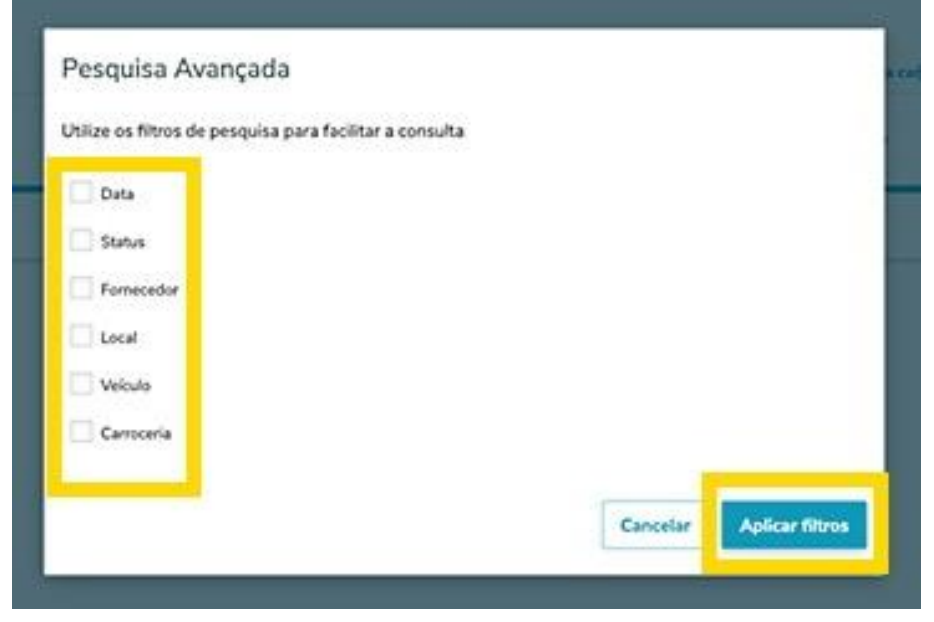

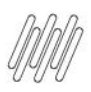

## **5. TRAN – COMO ADICIONAR NOVOS MOTORISTAS (1)**

#### **01. VISÃO GERAL**

Ao acessar o **TOTVS Agendamento**, clique no ícone do menu lateral, **Motoristas.**

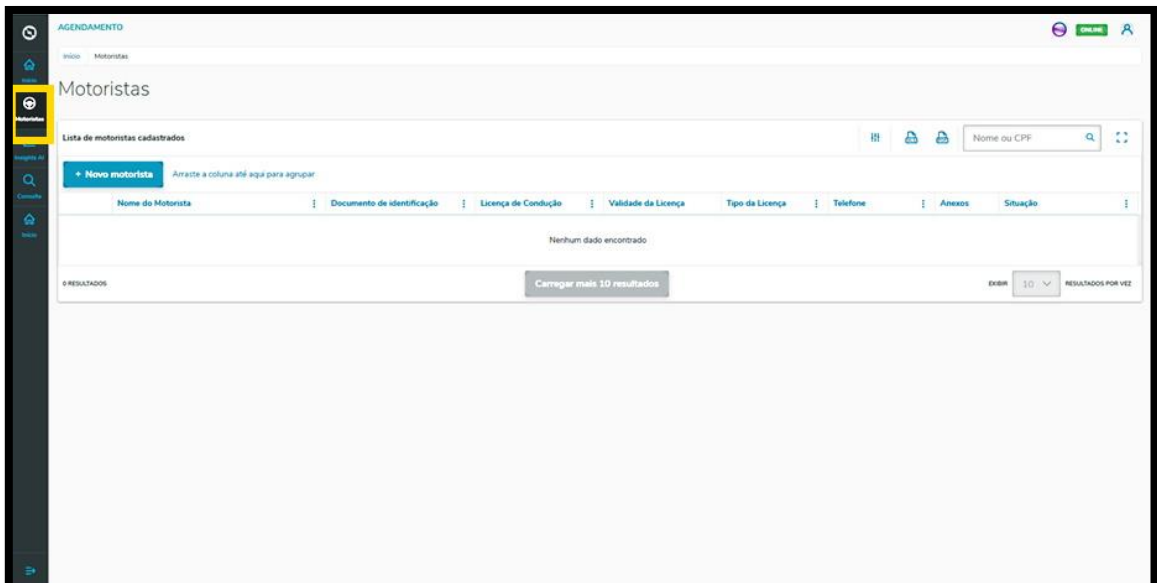

Na tela **Motoristas** é possível criar um novo Motorista ou verificar outros já criados.

Na tabela estão disponíveis as informações de: Nome, Documento de identificação, Licença de condução, Tipo da licença, Telefone, Anexos (imagem da CNH e outros documentos) e a Situação (ativa ou inativa).

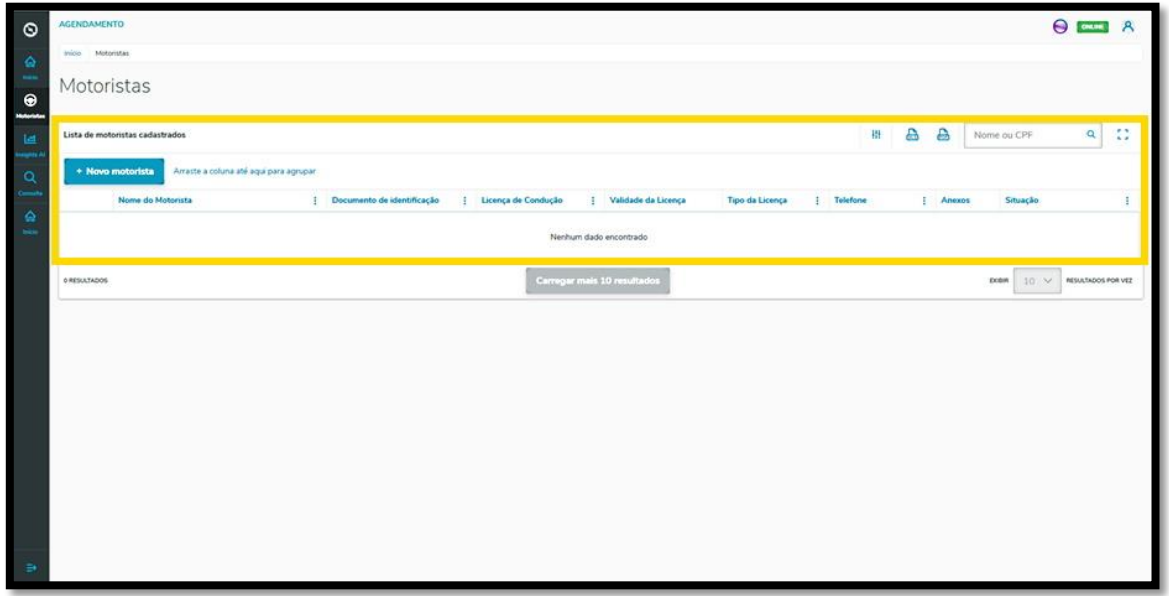

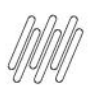

#### **5. TRAN – COMO ADICIONAR NOVOS MOTORISTAS (2)**

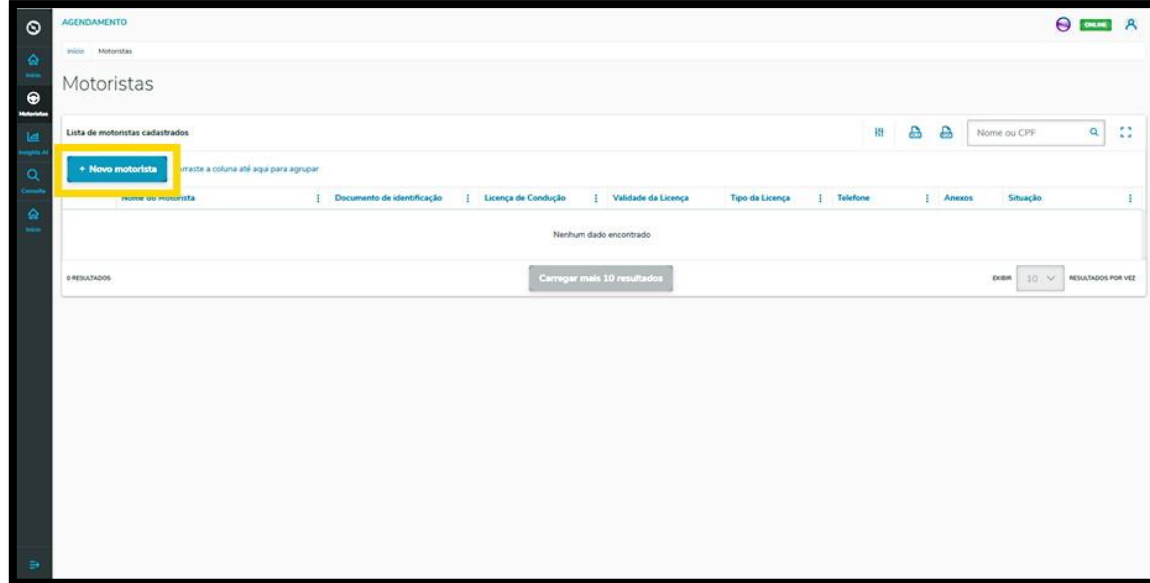

Para criar um Motorista, clique em **+ Novo motorista**.

Então, a tela **Novo Motorista** é exibida para que você preencha as informações do novo Motorista.

Para realizar o cadastro é necessário informar o Nome, a Nacionalidade, o CPF, a CNH, a Validade da CNH, o tipo da CNH e o Telefone, além de incluir anexos dos dois documentos (CPF e CNH).

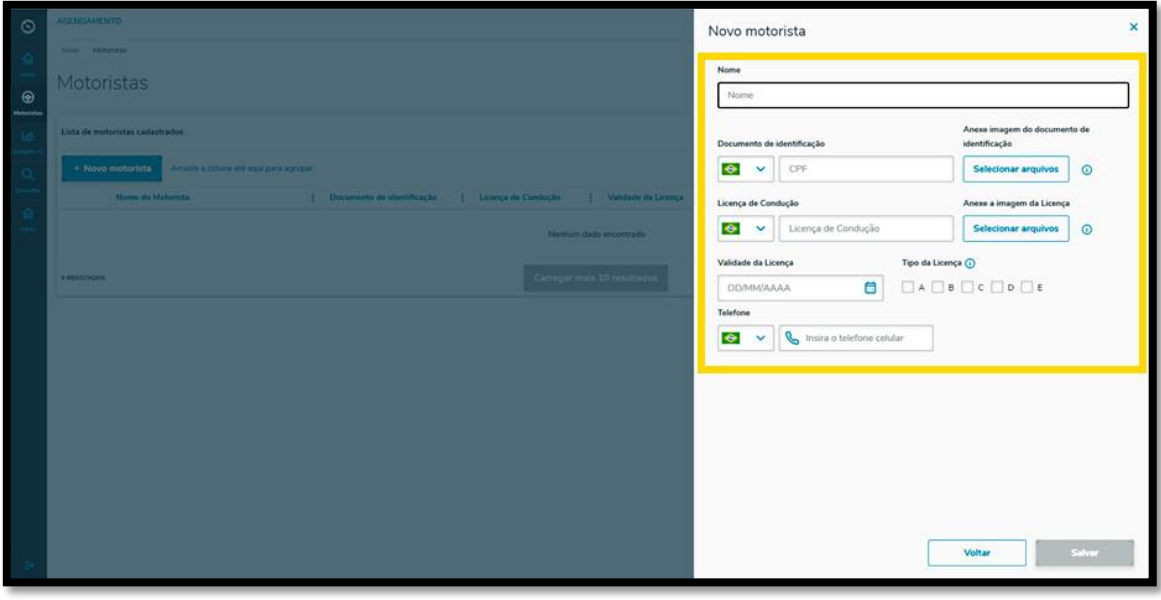

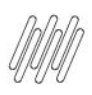

## **5. TRAN – COMO ADICIONAR NOVOS MOTORISTAS (3)**

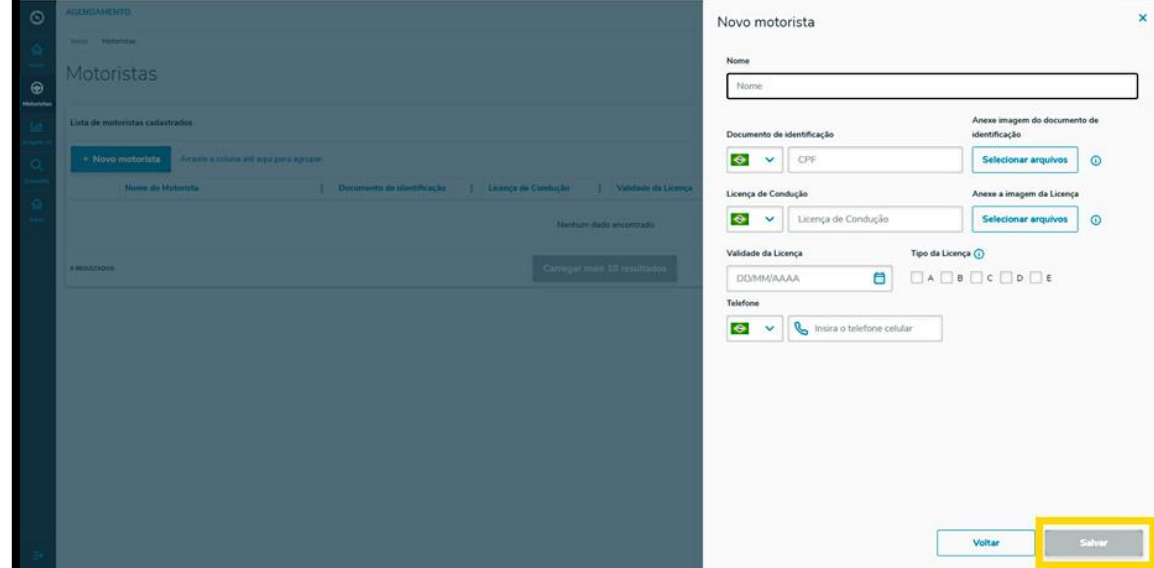

Ao finalizar, é só clicar em **Salvar**.

E pronto!

Seu novo Motorista já foi adicionado ao **TOTVS Agendamento.**